# 視距離推定技術 Windows版アプリ(カメラ入力版) ご利用マニュアル

株式会社スワローインキュベート

2023年09月15日

### **■**䛿じめに

視距離推定技術Windows版アプリは、株式会社スワローインキュベートが提供しています。 本書に基づき、当アプリをご利用いただく前に、以下のご注意事項を十分に読んだ上で、 ご利用いただきますようお願いします。

### **■**ご注意事項

・本書は、予告なしに変更されることがあります。

・本書を無断で、複製、転用、公衆送信、貸与等を行わないようお願いします。

・アプリをご利用いただくには、あらかじめ当社利用規約に同意いただく必要があります。 詳しくは営業担当までお問い合わせください。

お問い合わせ

株式会社スワローインキュベート

視距離推定技術 テクニカルサポート窓口

**MAIL: support@swallow-incubate.com**

### **■**アプリ更新履歴

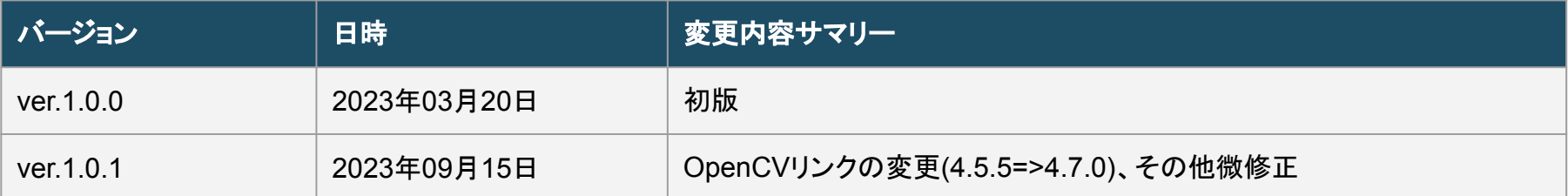

# このアプリでできること

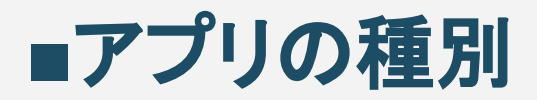

このデモアプリには、「ファイル入力版」と「カメラ入力版」があります。

「ファイル入力版」では、お手持ちの動画ファイルまたは画像ファイルを入力して検出を行います。 「カメラ入力 版」では、PCのデバイスカメラまたは USBカメラを接続していただき、リアルタイムに検出を行うことができま す。

それぞれのアプリでは、 <u>検出結果をcsv形式でログ出力したり、動画・画像として保存することが可能です。</u> ア プリ䛿、exe形式䛾ファイルをダブルクリックするだけで開始できます。

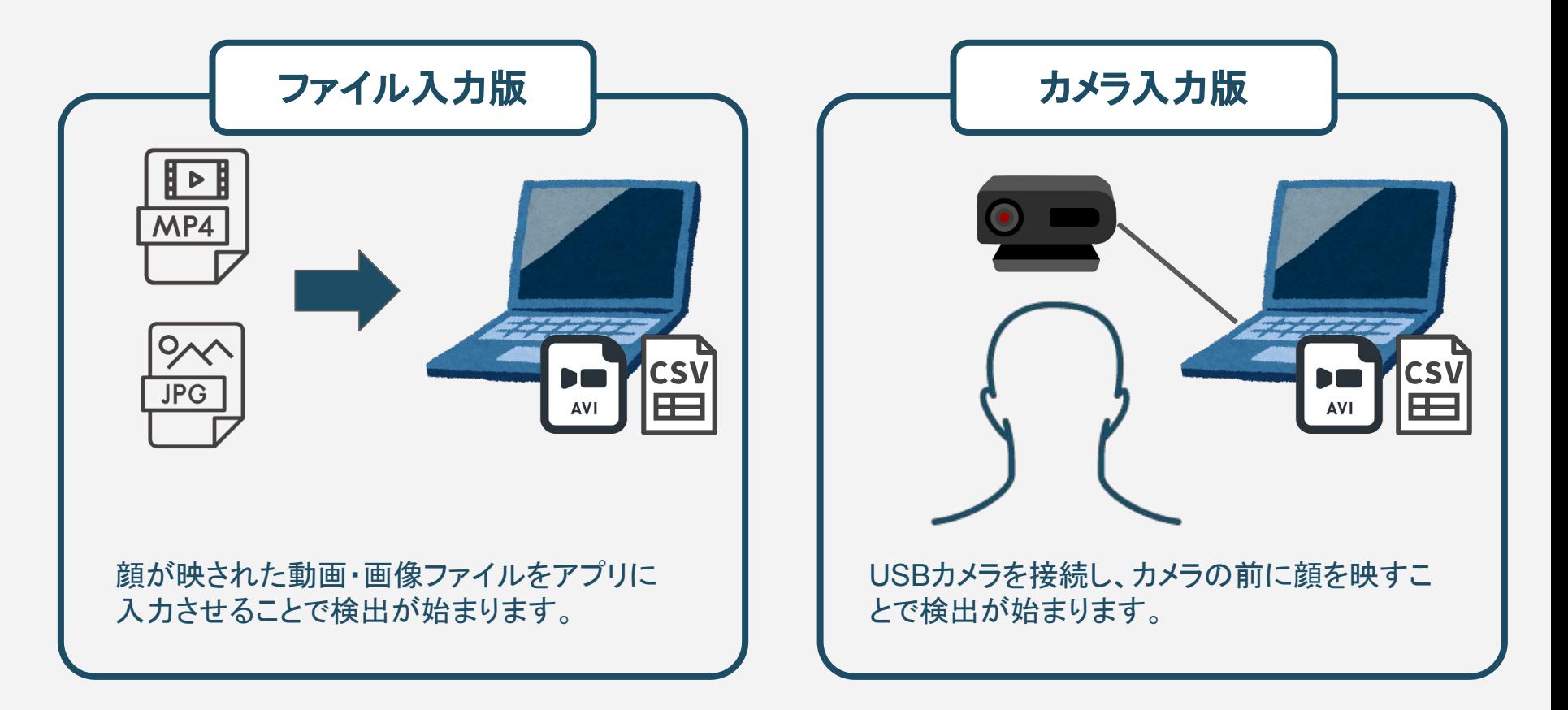

### ■アプリの種別

このアプリは、SDKのご購入を検討されているお客様向けの体験版をご用意しておりますが、このアプリをご 購入いただくことも可能です。

体験版・単体購入版・セット購入版は機能はすべて同じで、動作には都度アクティベーションが必要となりま す。体験版は、txt形式のトークンファイルによるアクティベーションを行いますが、購入版は動作には USBドン グルの接続が必要となりますので、 USBポートが必要です。(DaaSなどをご利用されている企業様はご注意く ださい)

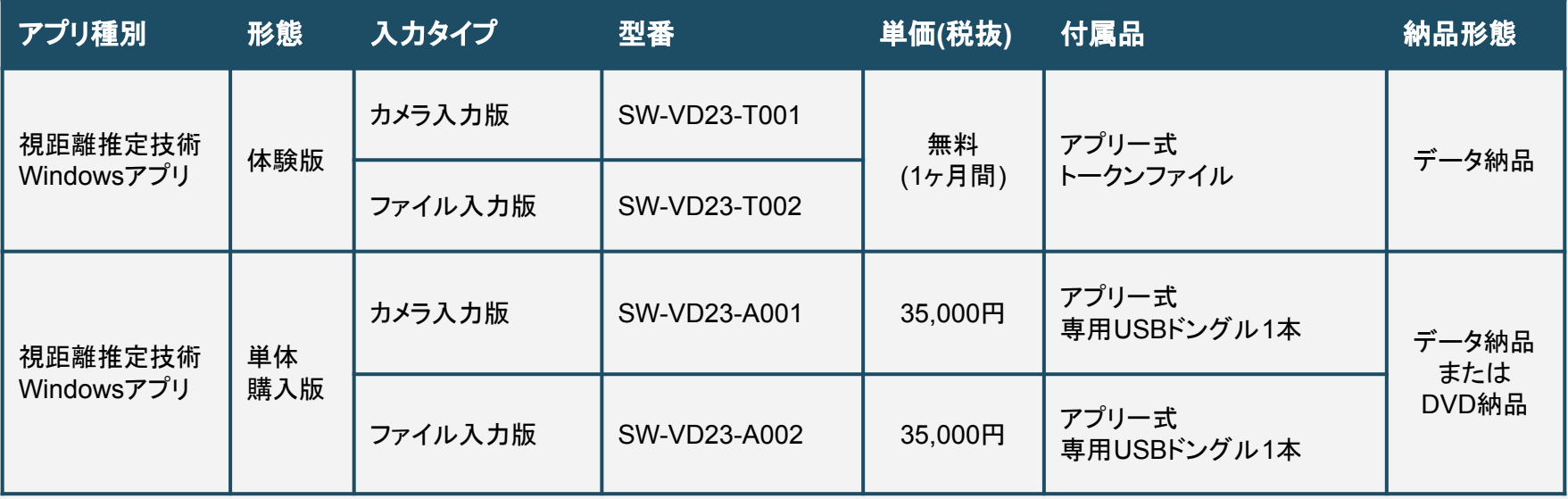

※各アプリともカメラは付属しておりませんので、ご利用企業様にてご用意ください。 ※アプリの再販売は禁止させていただいております。

※付属モデルファイルの再利用・販売・複製・改変などは固く禁止させていただいております。

# ■このアプリでできること

このデモアプリは、視距離推定 SDKでできることや、精度・処理スピードなどを手軽に体感していただくため のアプリです。大まかな流れとしては、カメラから入力されたフレームに対して顔と目の位置・特徴点を検出 し、それらの情報をもとに、目からカメラまでの距離を推定します。 アプリは、exe形式のファイルをダブルクリックするだけで開始できます。

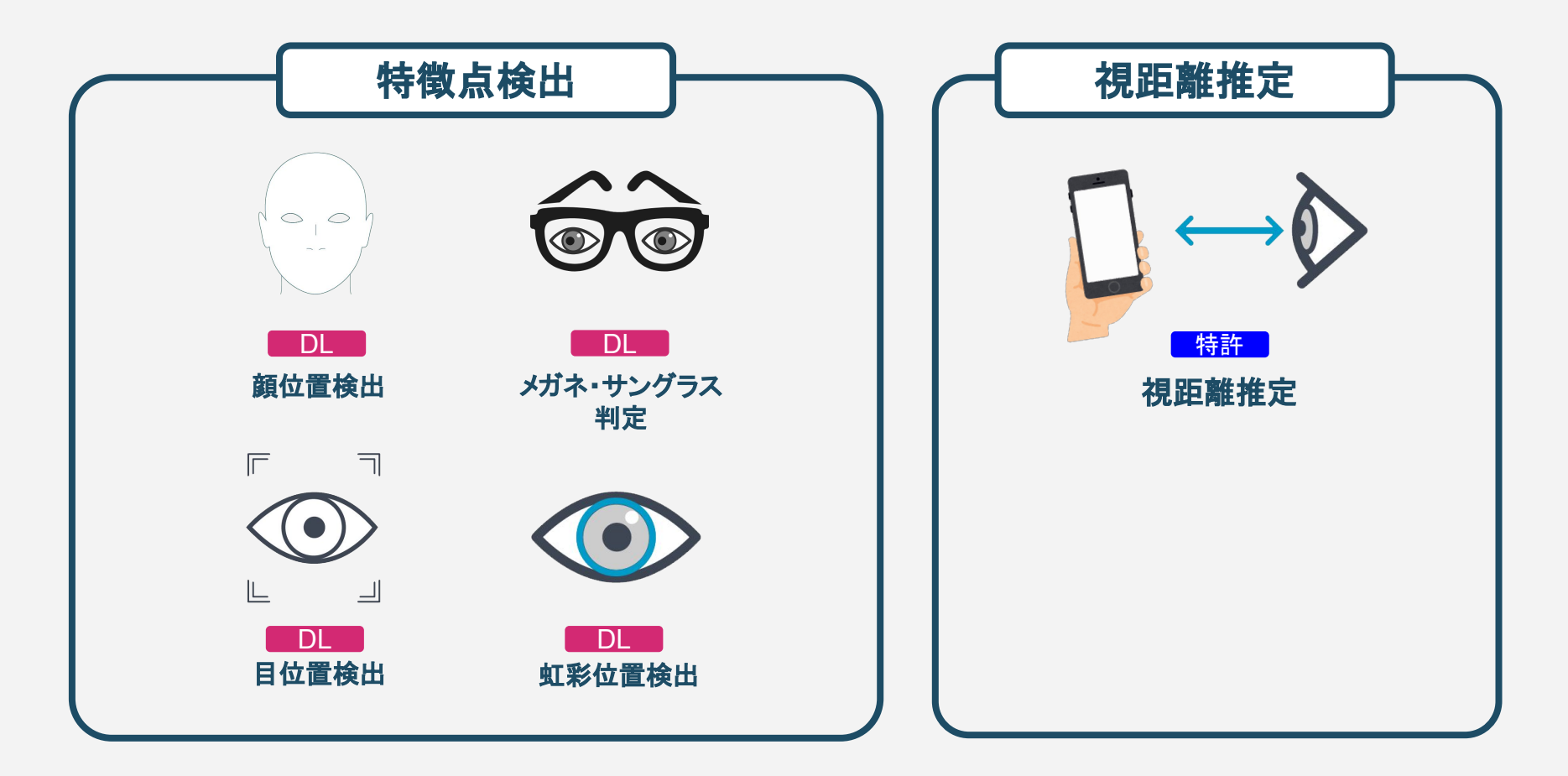

## 同梱内容

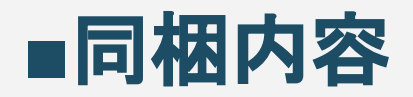

以下のファイルが提供時の主要なファイルとなります。

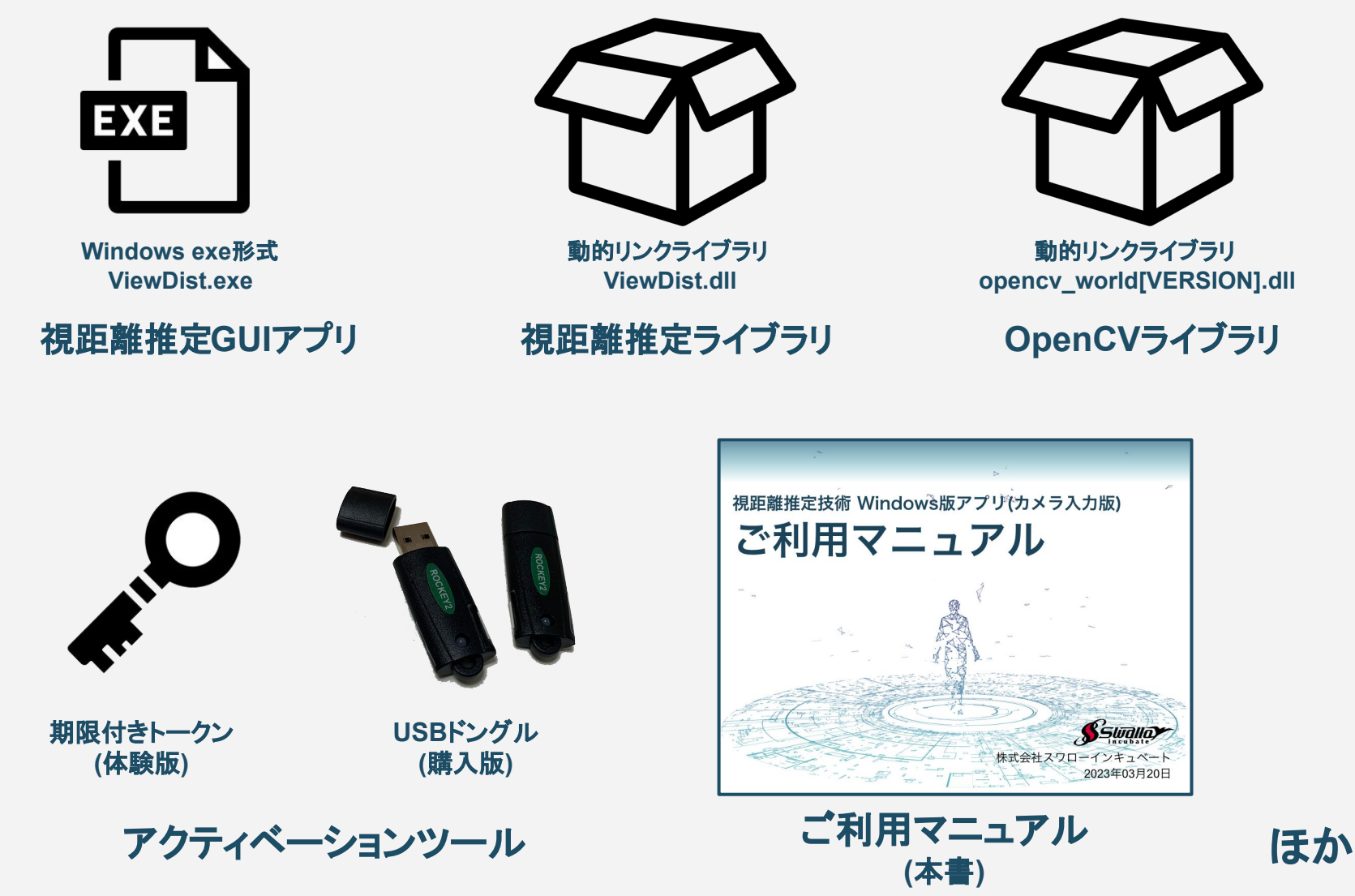

### カメラについて

### **■**必要となるカメラスペック

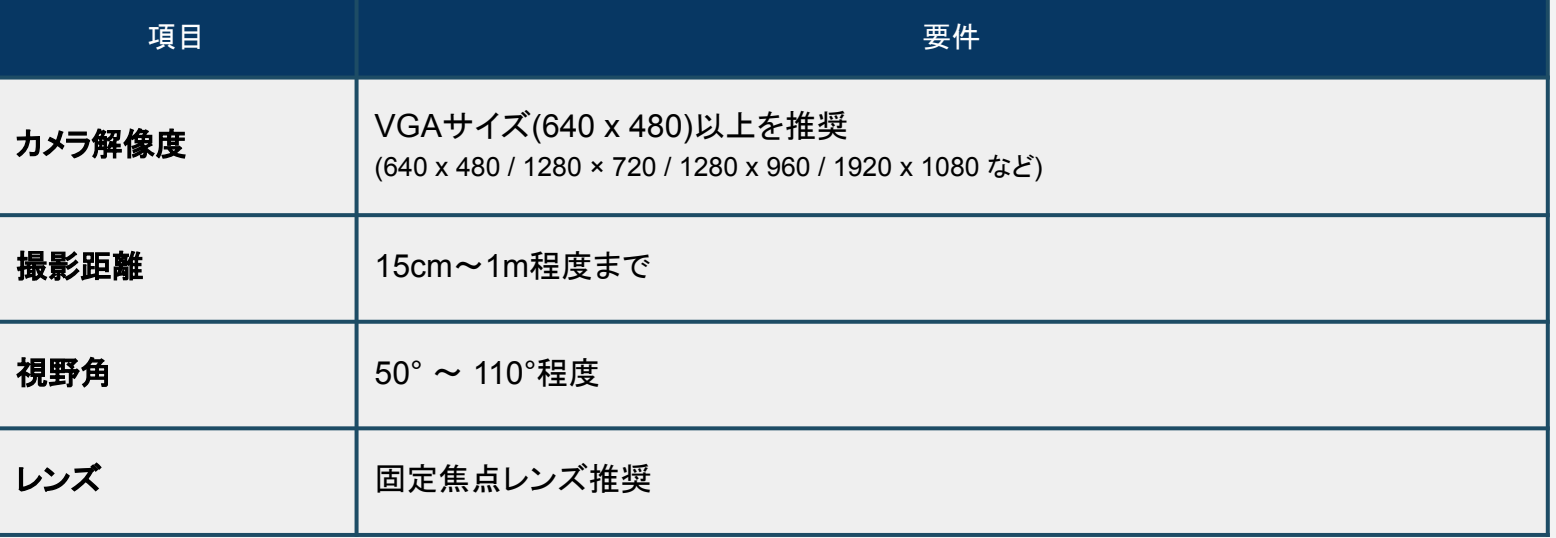

### **■**必要となる撮影要件

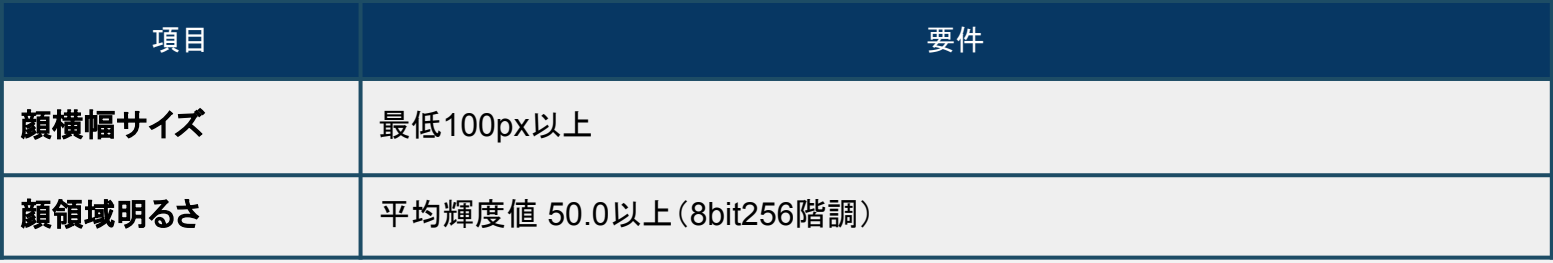

# ライブラリ仕様

### ■ライブラリ仕様 - 検出可能画角

現在のバージョンでは、検出可能な画角は、上下左右ともに30°程度ですが 顔の形状などによるため、個人差があります。

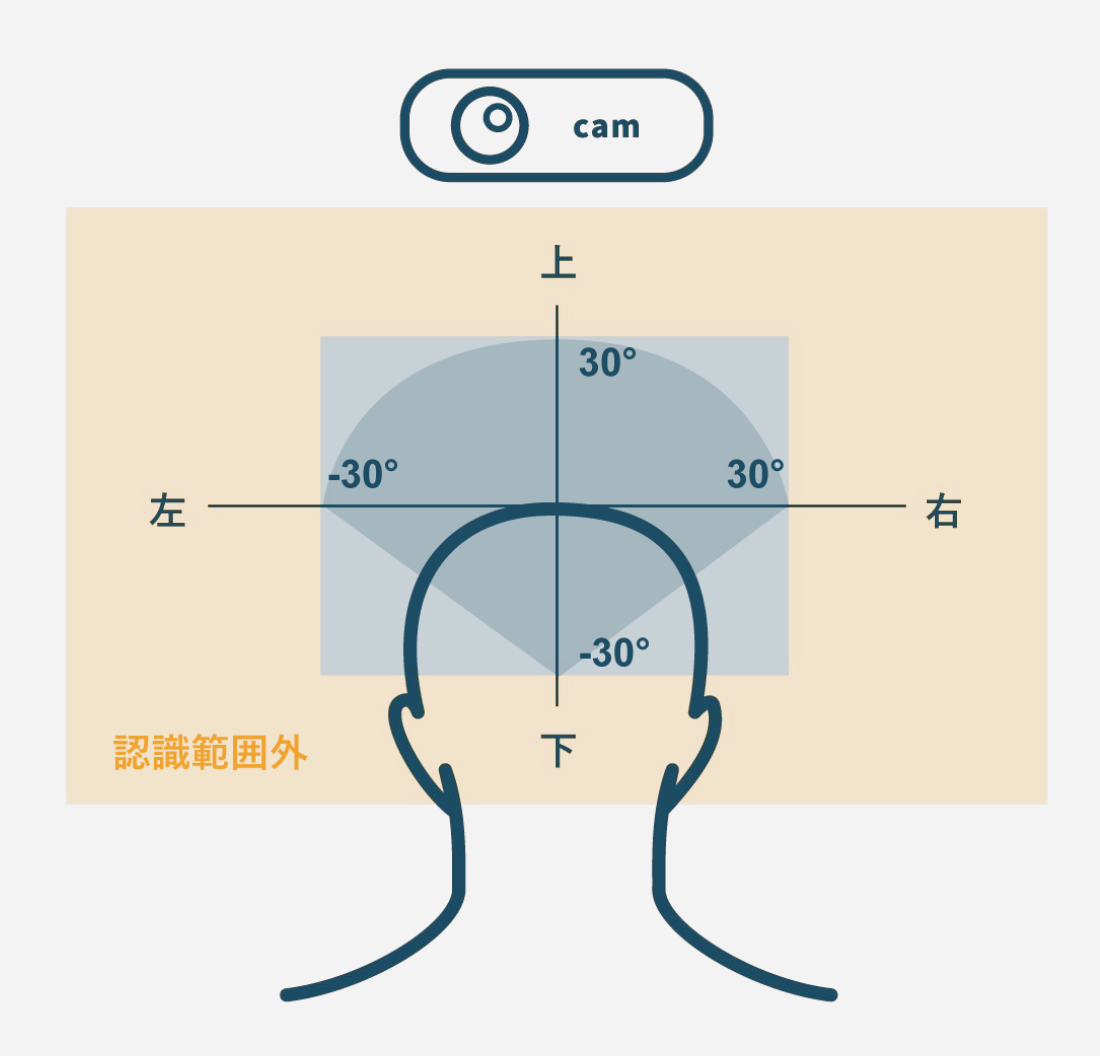

■ライブラリ仕様 - x 検出不可となるケース

現在のバージョンでは、以下のケースで検出エラーになりやすくなります。

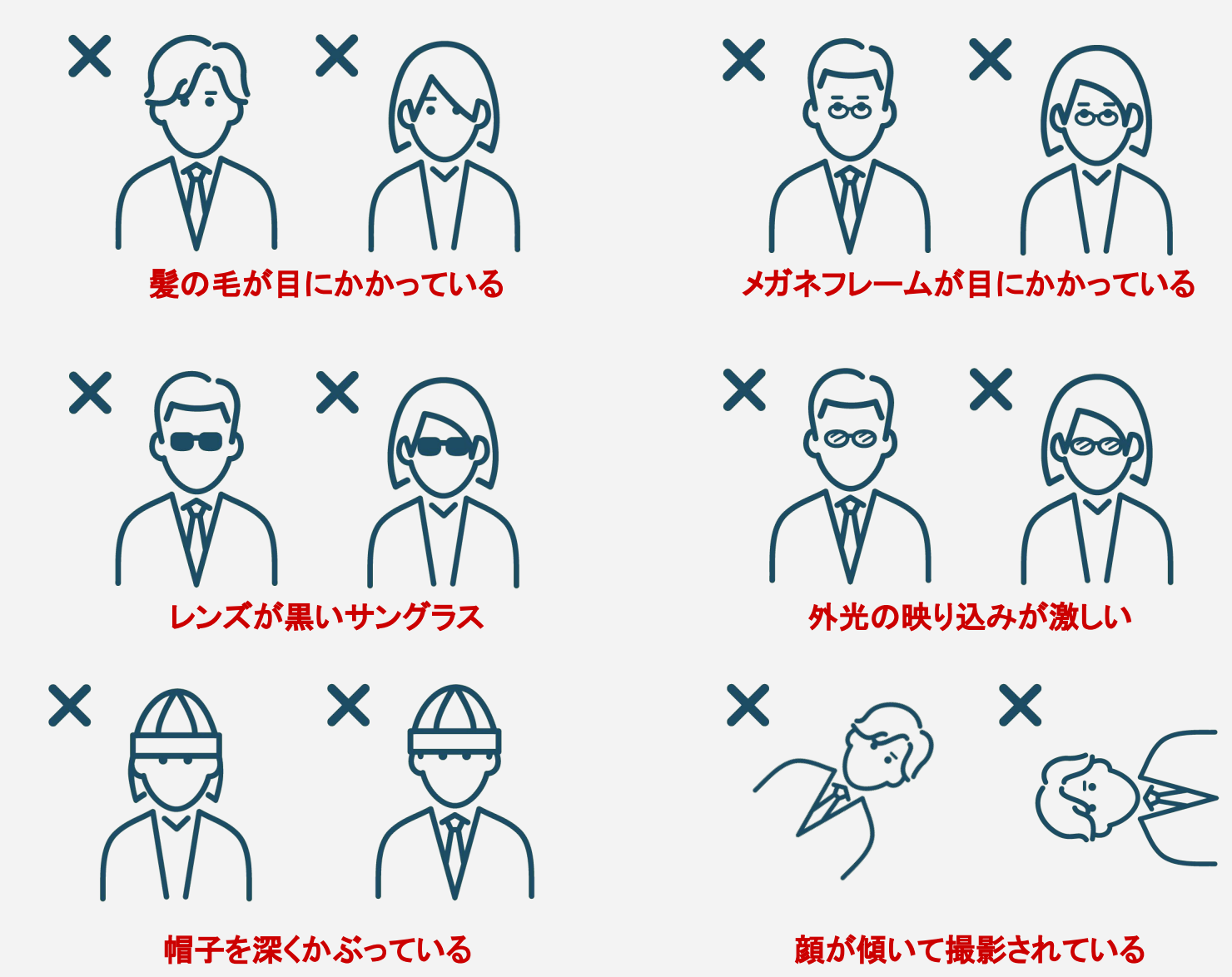

### ■ライブラリ仕様 - △ 検出に影響を与える場合があるケース 現在のバージョンでは、以下のケースで検出エラーとなる場合があります。

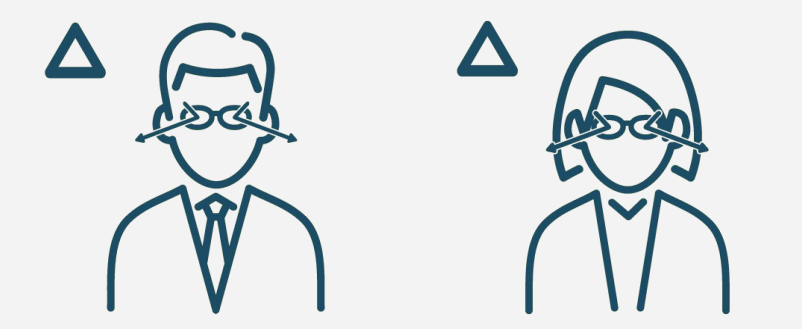

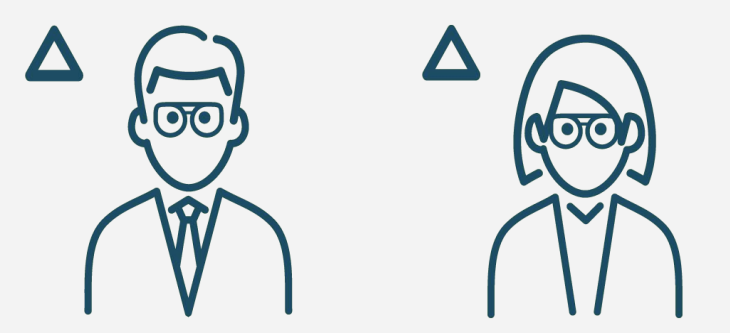

ブルーライトカットメガネ **(**ブルーライト反射が強いとエラーになる場合あり**)**

色付き透明サングラス **(**色調変化によりエラーとなる場合あり**)**

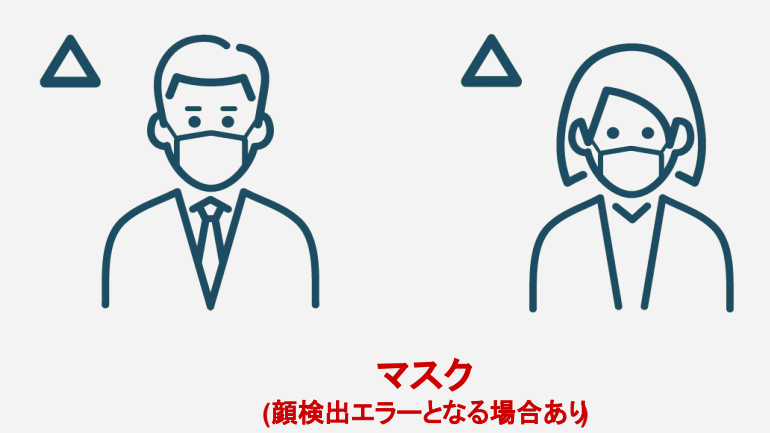

# ■ライブラリ仕様 - △ 検出に影響を与える場合がある撮影状況

現在のバージョンでは、以下の撮影状況で検出エラーとなる場合があります。

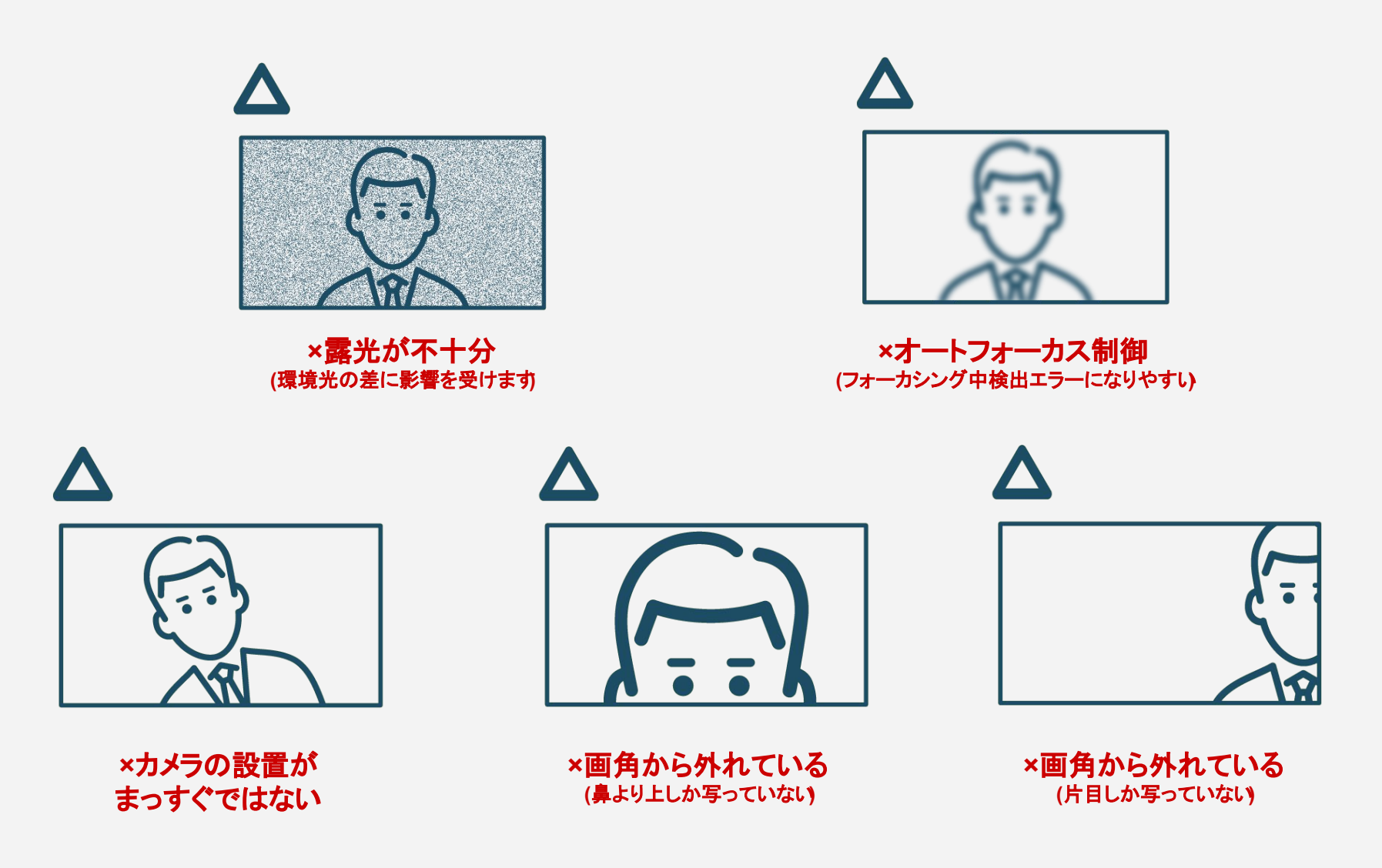

# ■ライブラリ仕様 - 機能一覧

入力画像に対する左右目の判定は、 回像向かって左側の目を左目、画像向かって右側の目を右目として出力します。 アプリ内では、カメラ画像を左右反転させ、実際の左目が「左目」として出力されるよう になっています。

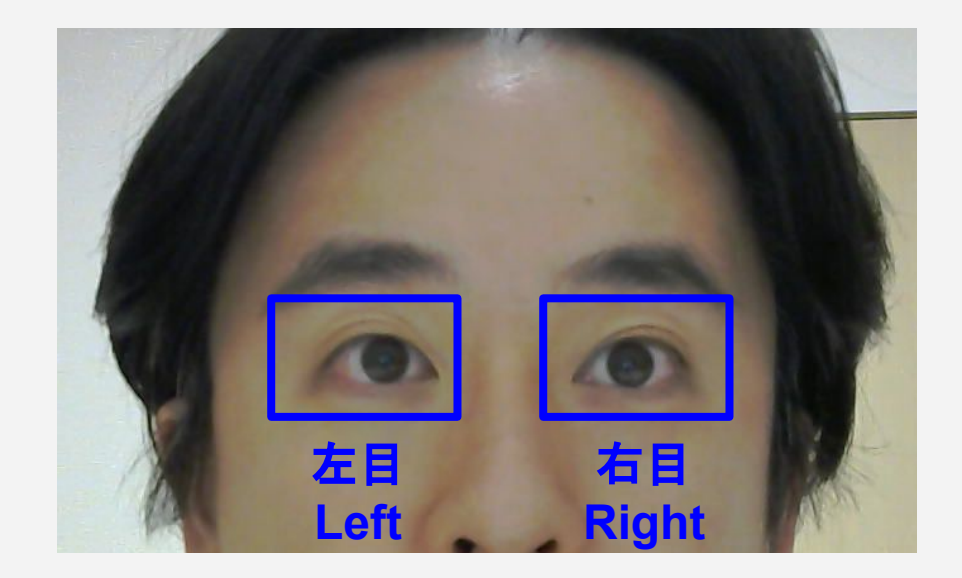

# アプリご利用手順

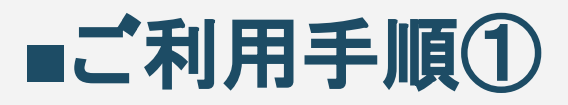

#### 本マニュアルでは、ご提供済みの視距離推定アプリフォルダをデスクトップ上に設置して進めるものとします。 体験版の場合は、tokenフォルダにアクティベーション用の txtファイルがあることを確認します。 ※購入版などUSBアクティベーション版には、 tokenフォルダはありません。

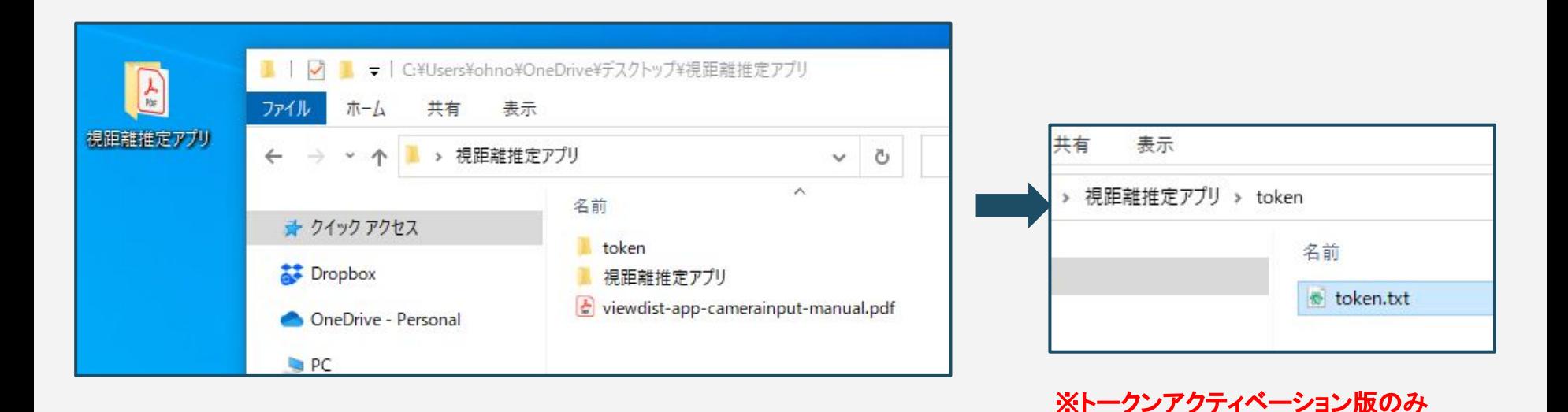

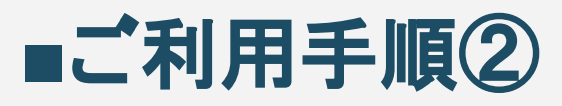

視距離推定アプリフォルダを開き、内容物を確認してください。 カメラが**WindowsPC**に接続されていることを確認 し、ViewDist.exeファイルをダブルクリックするとアプリが起動します。

起動時に、カメラ䛾接続状態と設定を読み込むため、 10秒程度時間がかかる場合があります。

※Windows Updateなどバックグラウンドで処理が実行されている場合はさらに起動時間がかかります。

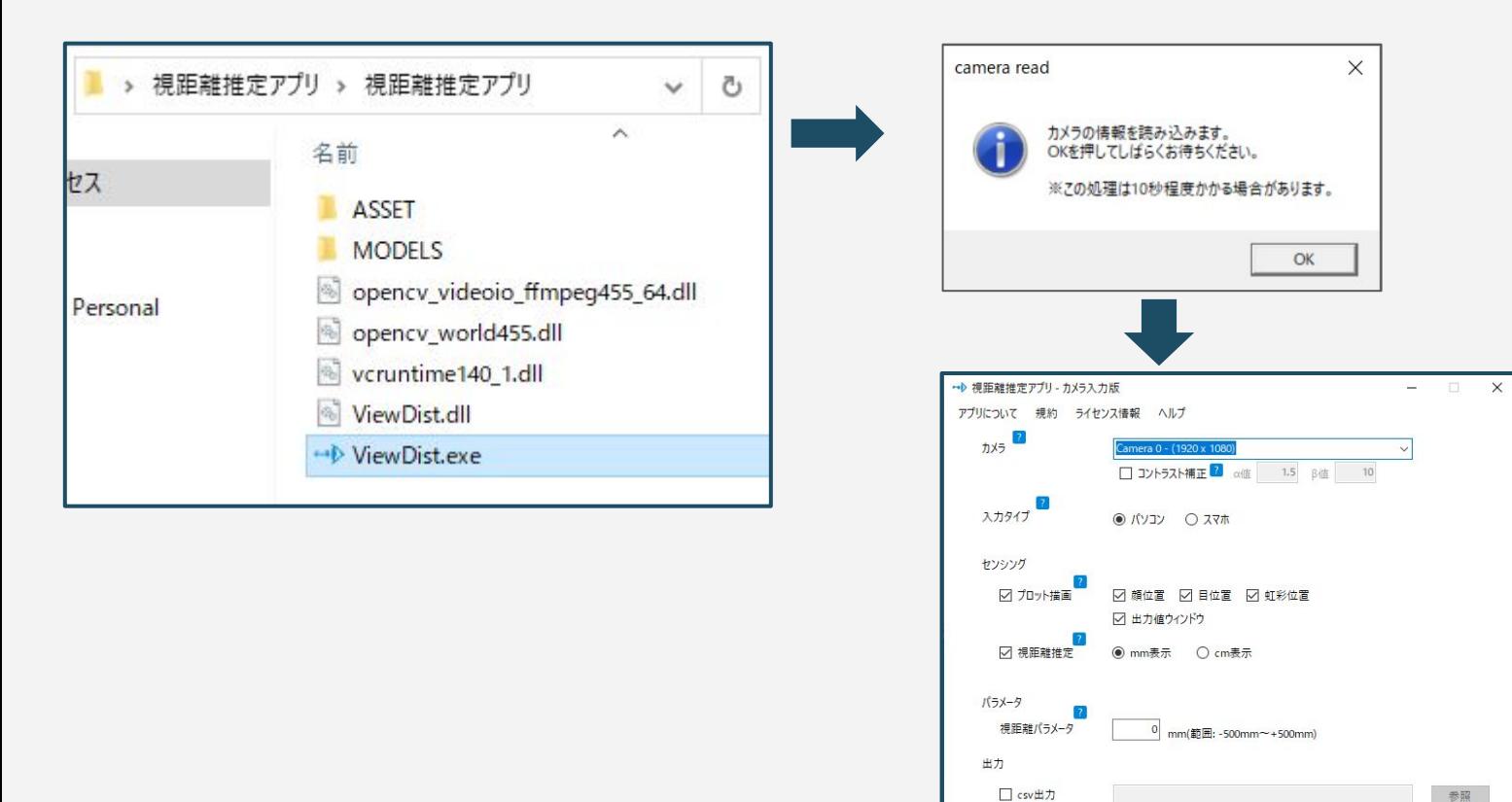

Copyright@Swallow Incubate Co., Ltd. All Rights Reserved.

□動画像保存

 $+72$ 

□ 録画(描画なし ■ □ 録画(描画あり) ?

参照

参照 検出開始

### ■ご利用手順③(トークンアクティベーション版)

アプリが起動すると、接続されているカメラの選択画面と、入力タイプ、ログ・動画の出力を選択する画面が 表示されます。各選択項目の詳細は、以下の通りとなります。

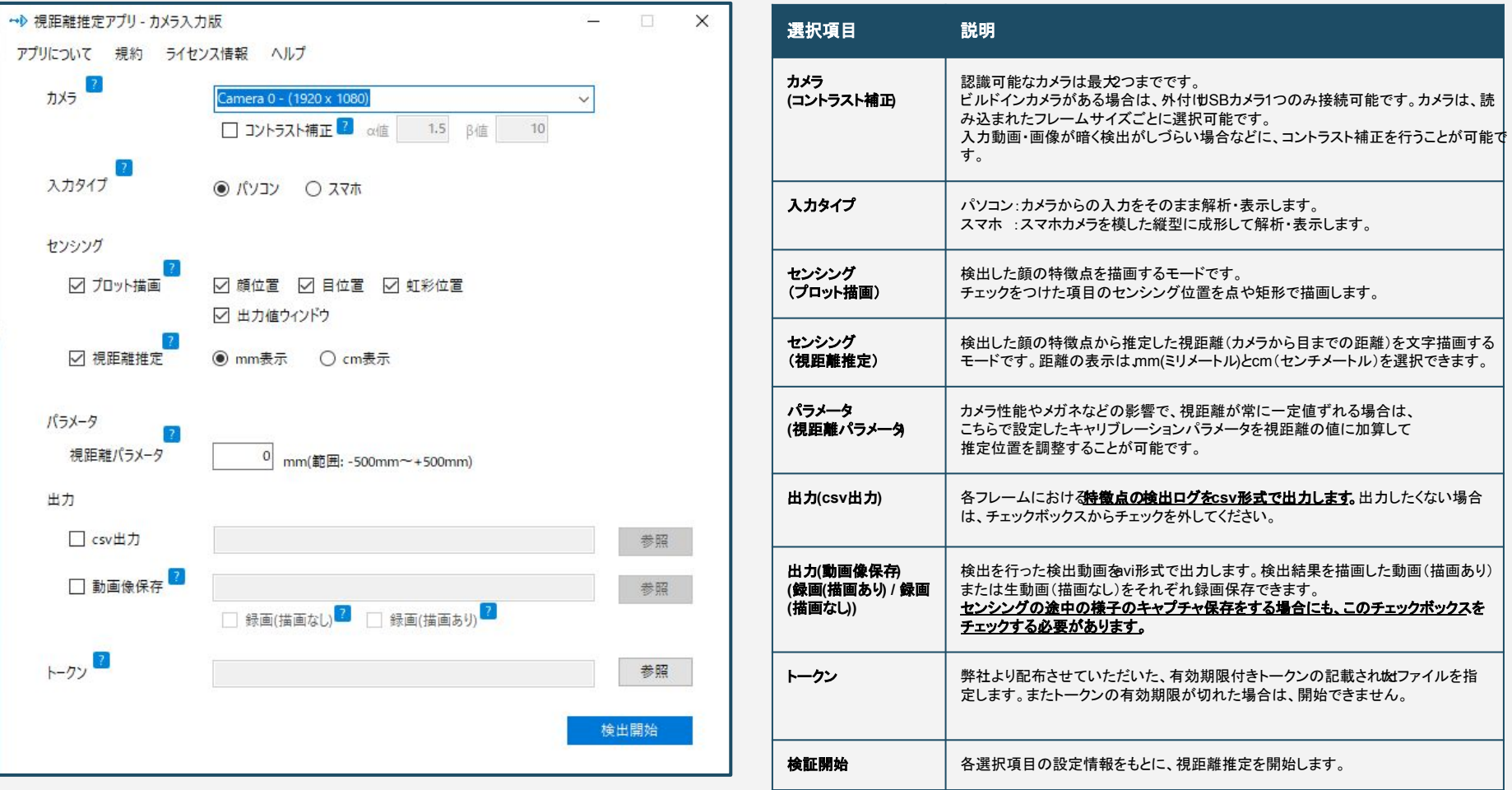

# ■ご利用手順③(USBアクティベーション版)

アプリが起動すると、接続されているカメラの選択画面と、入力タイプ、ログ・動画の出力を選択する画面が 表示されます。各選択項目の詳細は、以下の通りとなります。

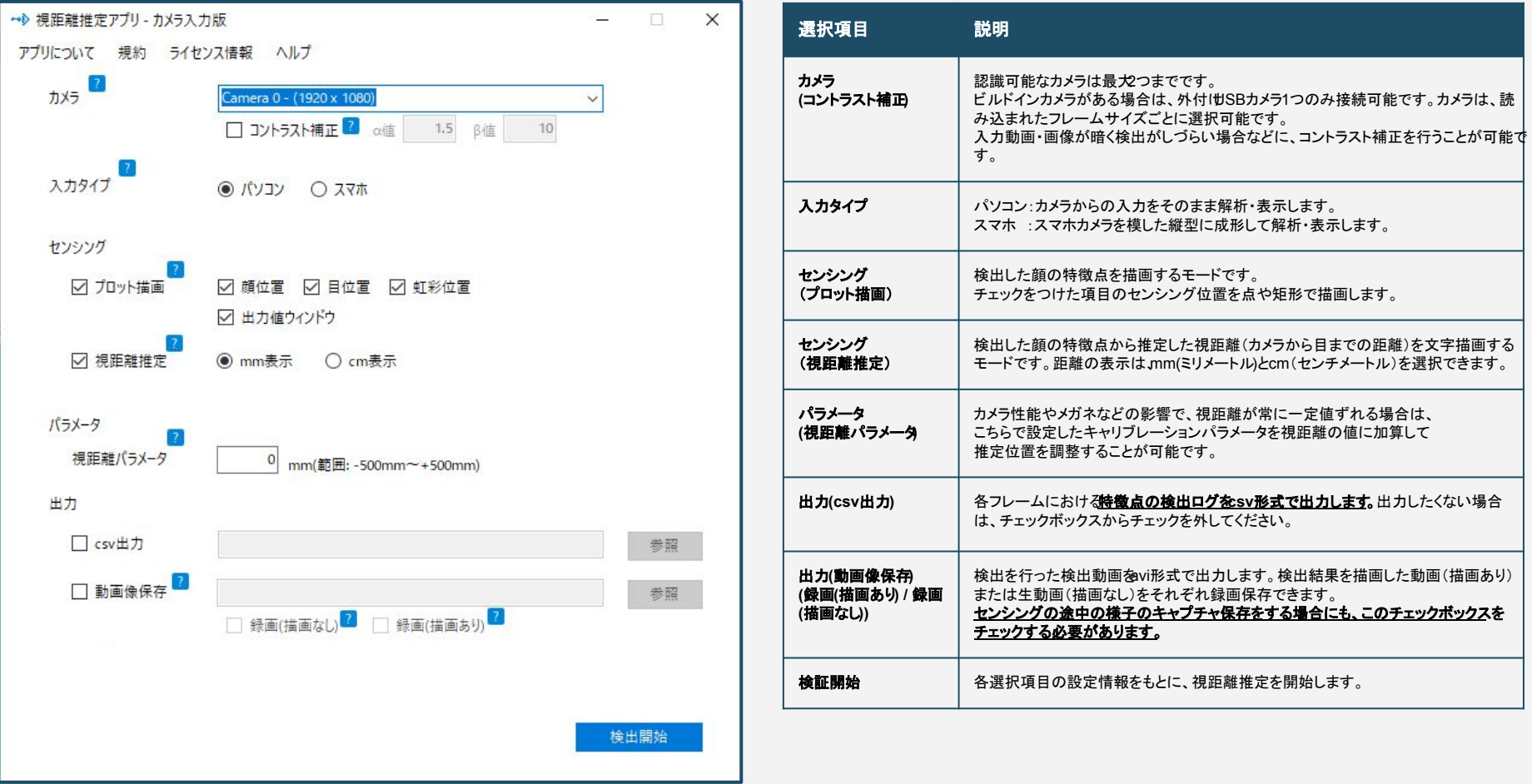

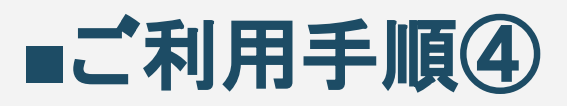

検証開始ボタンを押すと、はじめにアクティベーションが行われ、正常に認証されると以下の検出ウィンドウ が表示されます。

カメラの読み込みには一定の時間がかかる場合がありますので、起動までしばらくお待ちください。 起動すると以下䛾ようなウィンドウが立ち上がります。

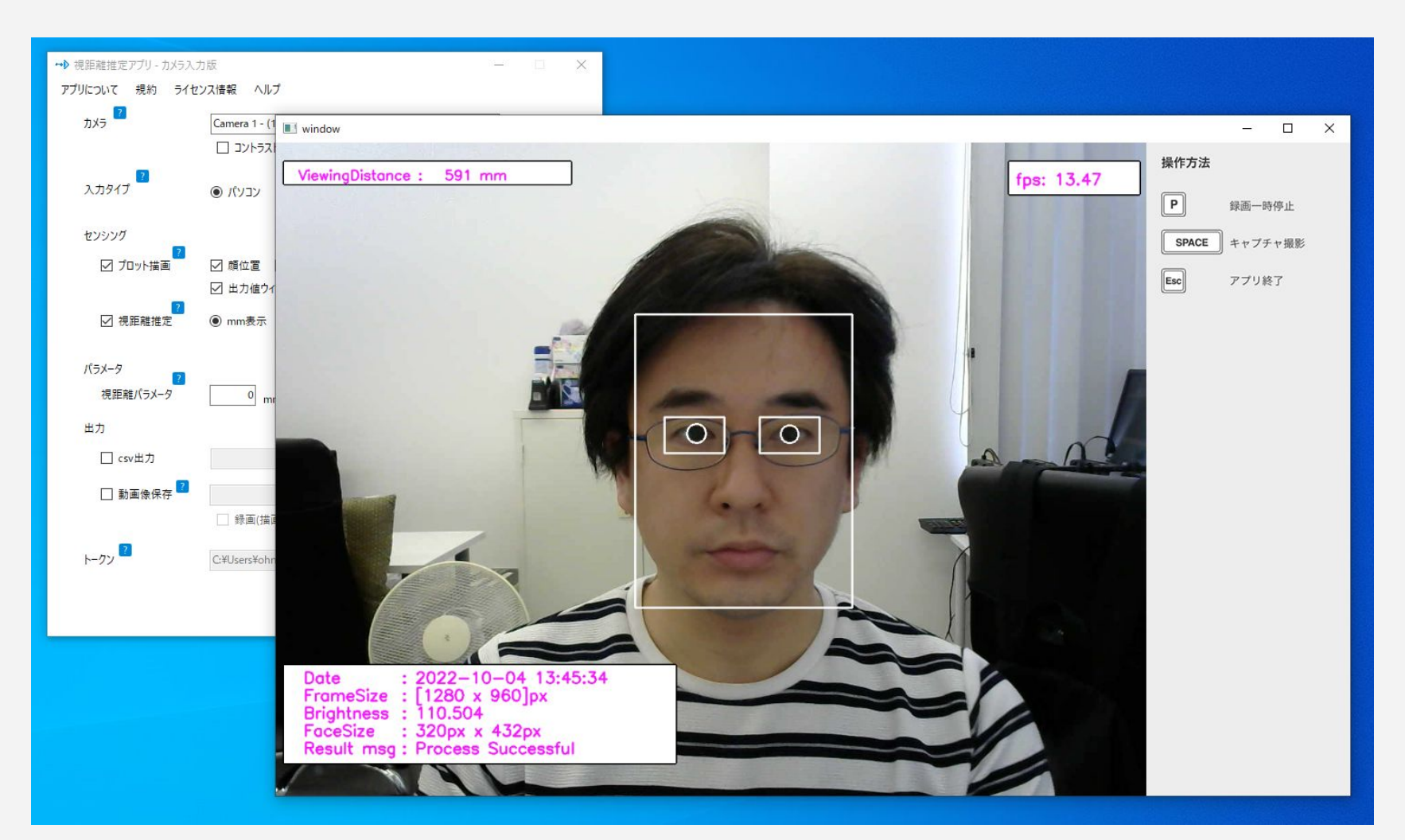

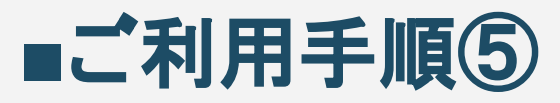

視距離推定が始まると、プロセスがはじまり、カメラから取得した映像がウィンドウに描画されます。この際、 検出に成功している場合は、ウィンドウ上に検出結果も合わせて描画されます。検出中に各種操作を行う場 合は、**操作方法ウィンドウを参考に、 Windowsキーボードから、いずれかのキーを押下してください。** 動画 像保存チェックボックスをチェックしていない場合は、キャプチャ撮影をしてもキャプチャ保存はされません。

#### 画面イメージ

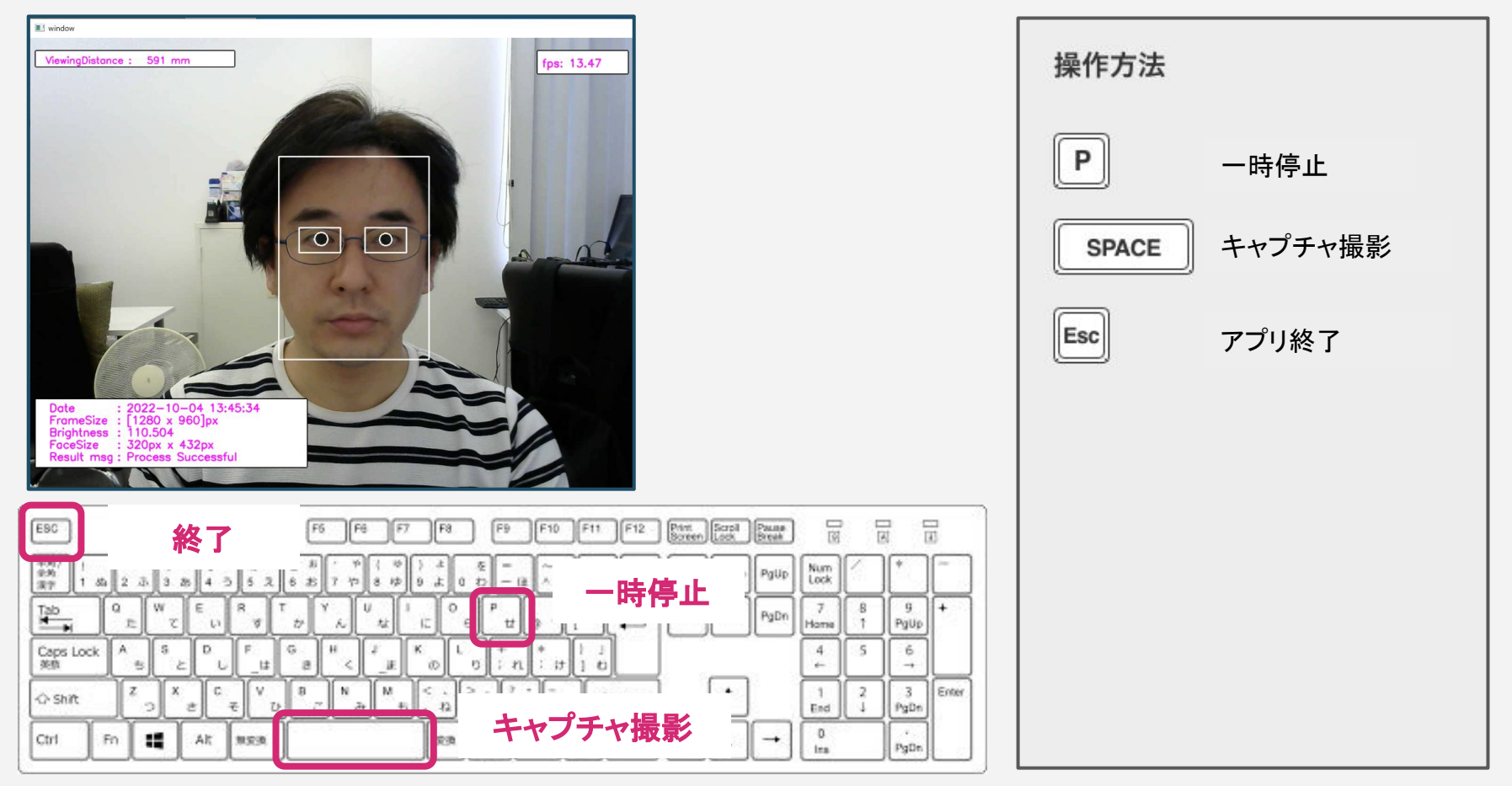

# 入力タイプ

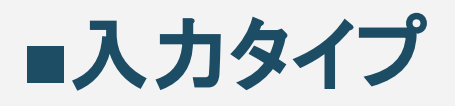

入力タイプ項目は、カメラからの入力フレームをそのまま解析・表示したり、縦型に成形して解析・表示するよう に、別々に体験可能です。

「パソコン」を選択すると、カメラ入力されたフレームをそのまま解析・表示しますが、

「スマホ」を選択すると、スマホカメラ入力のようにカメラ入力画像をスマホインカメラのように縦型に成形して、 解析表示することが可能です。 SDKの最終用途に合わせて選択・検証してください。

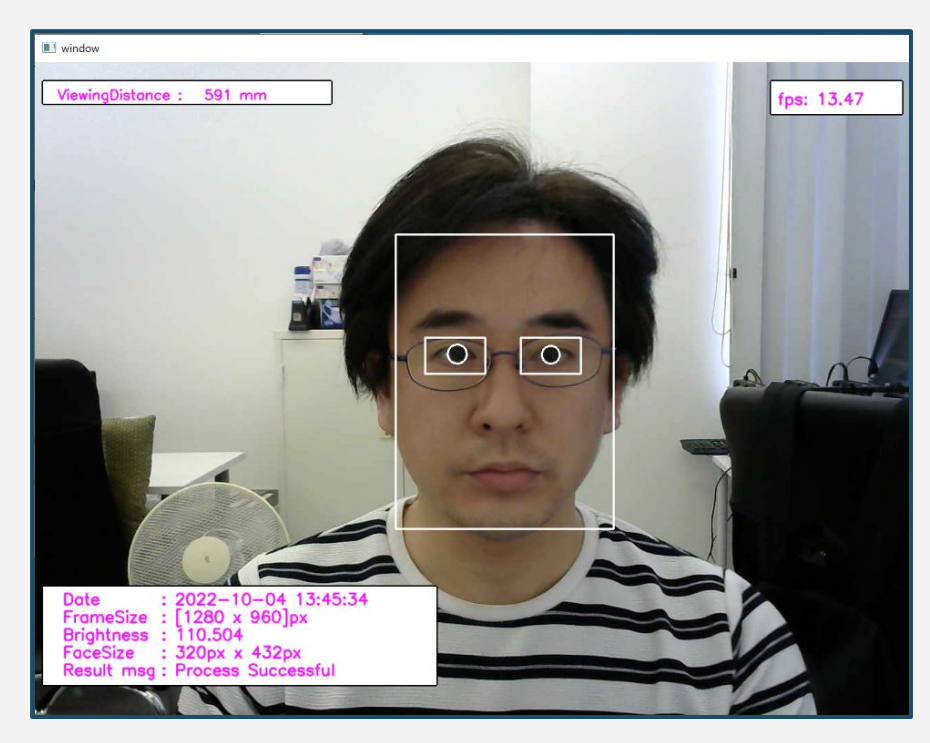

「パソコン」を選択した場合 インファイン インファイン こうしゃ 「スマホ」を選択した場合

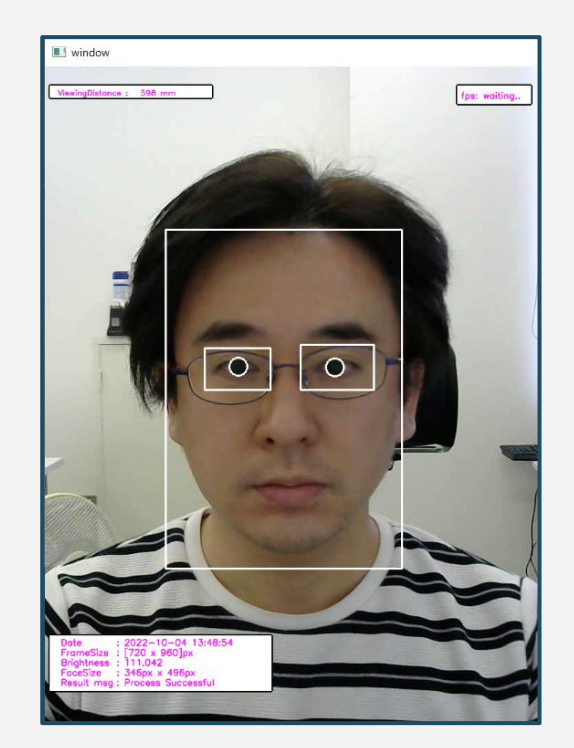

### エラー項目

### ■エラーウィンドウ(カメラ接続)

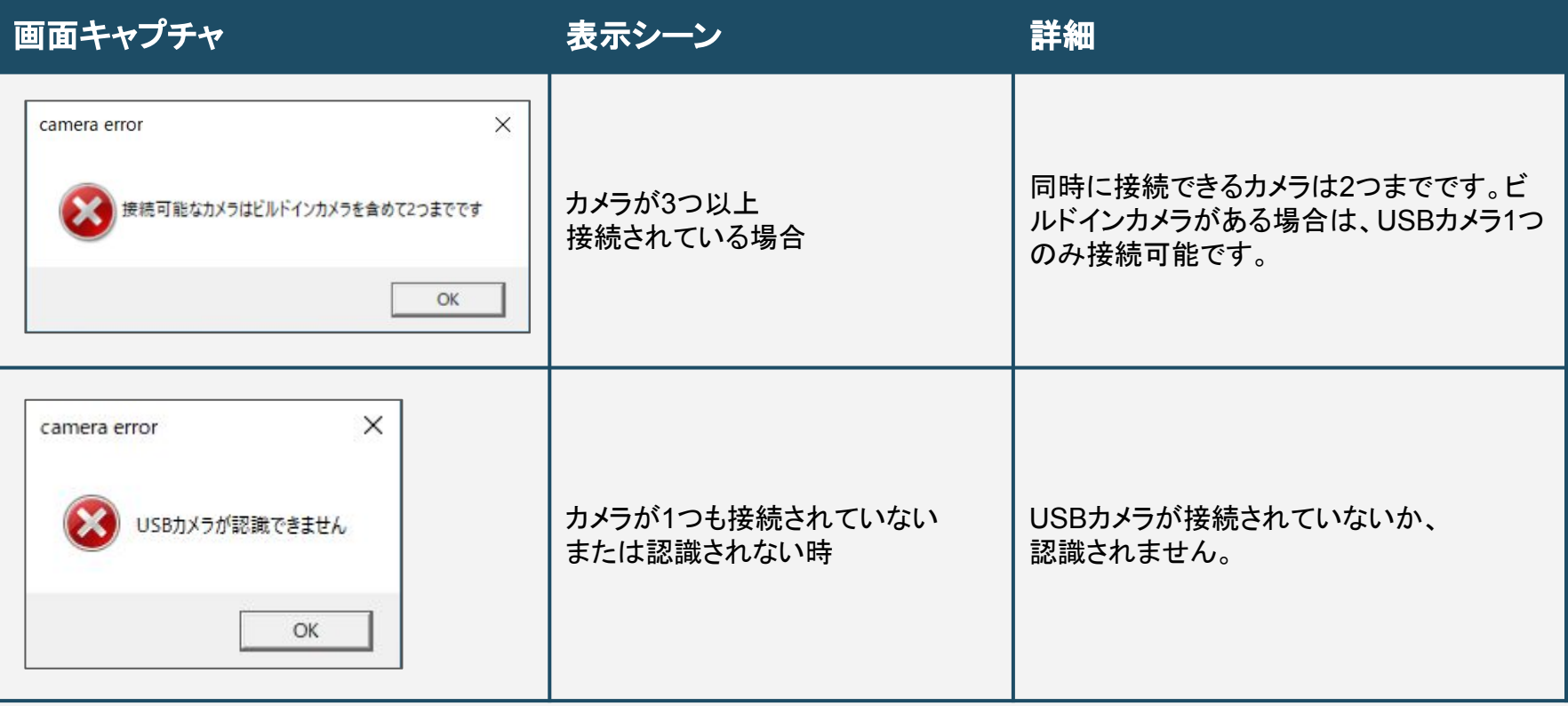

■エラーウィンドウ(トークンアクティベーション版)

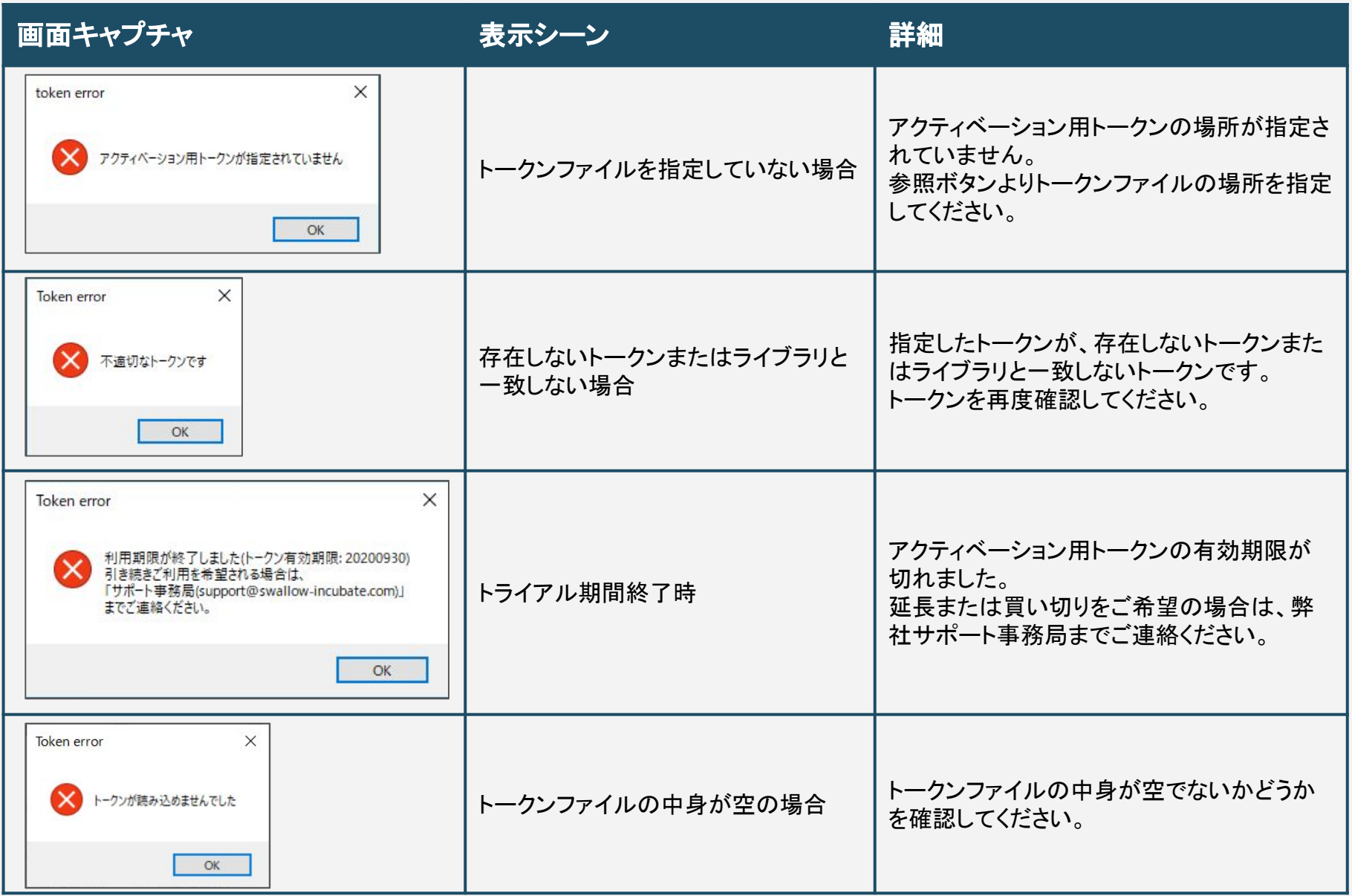

### ■エラーウィンドウ(USBアクティベーション版)

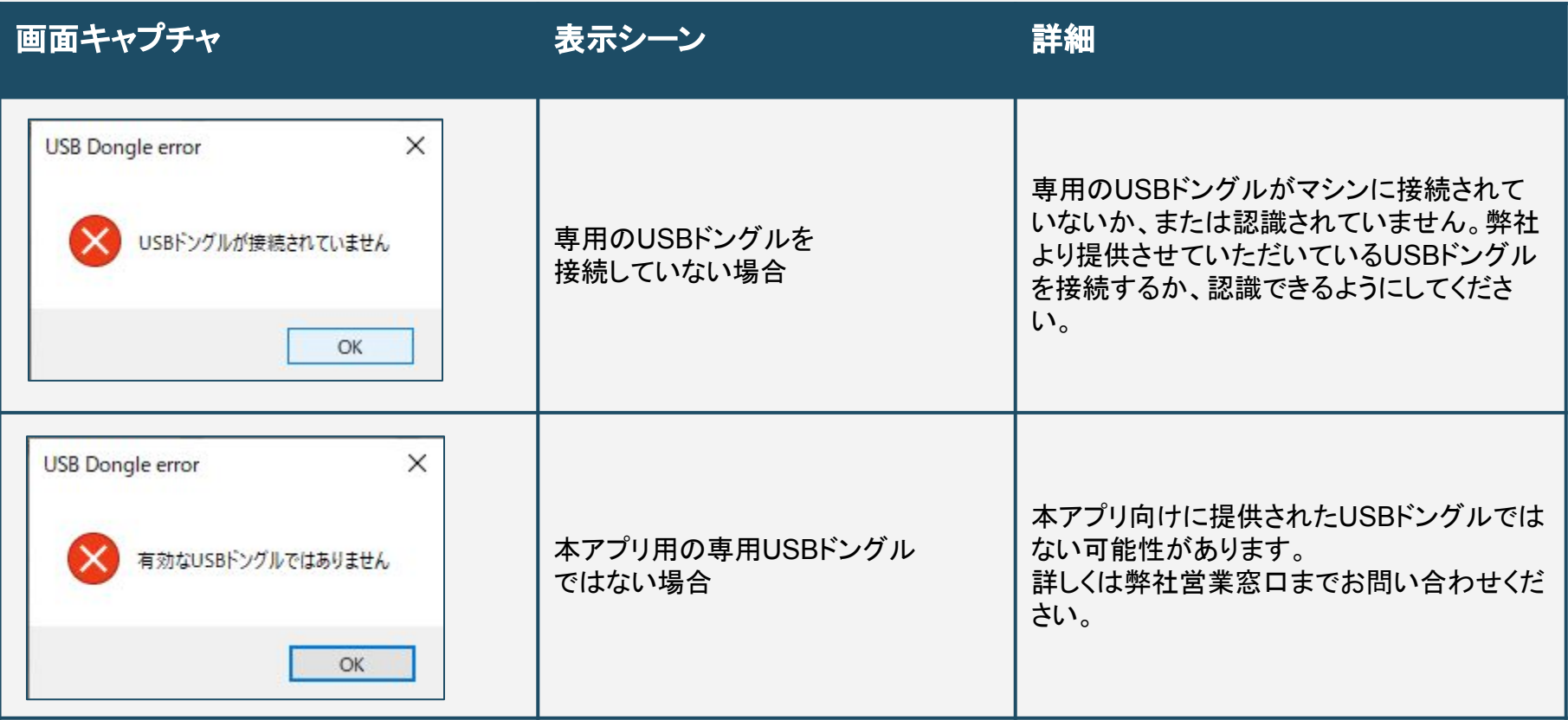

### ■エラーウィンドウ(その他)

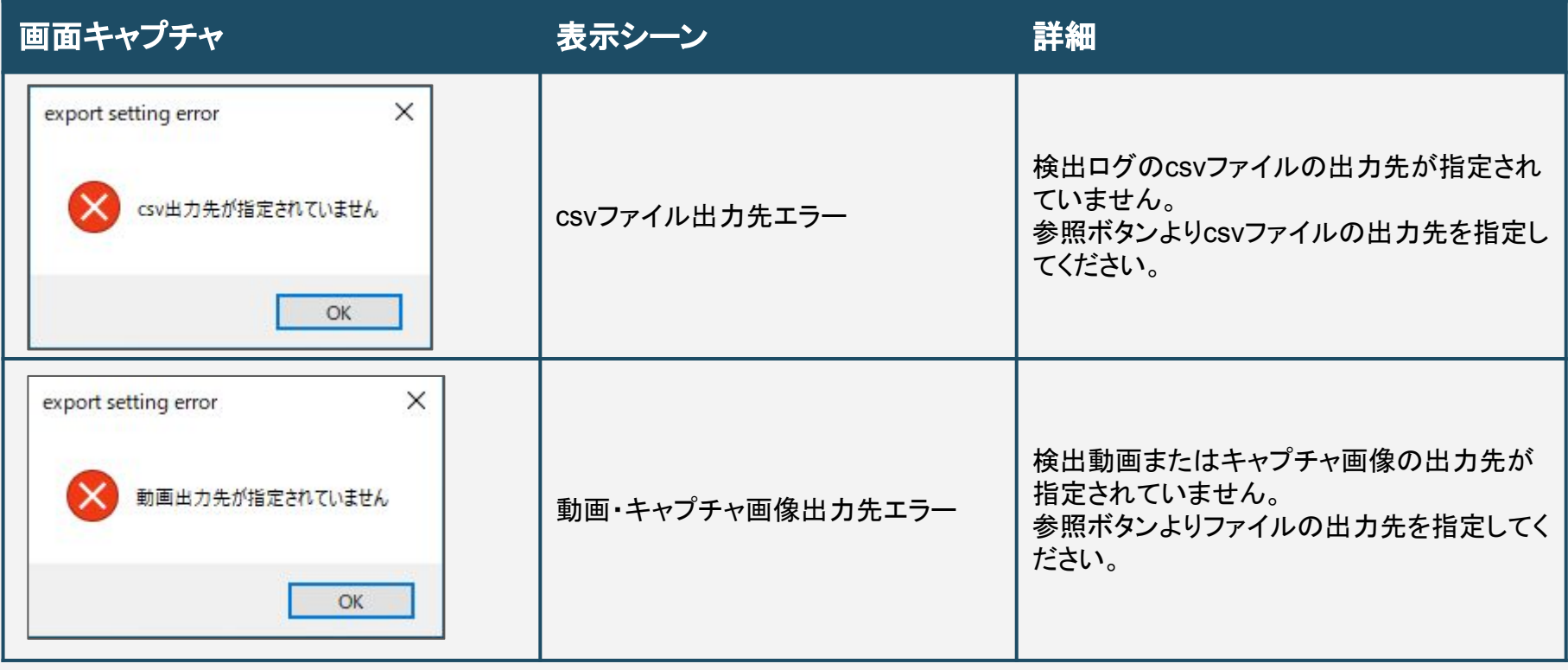

### ■エラーウィンドウ(その他)

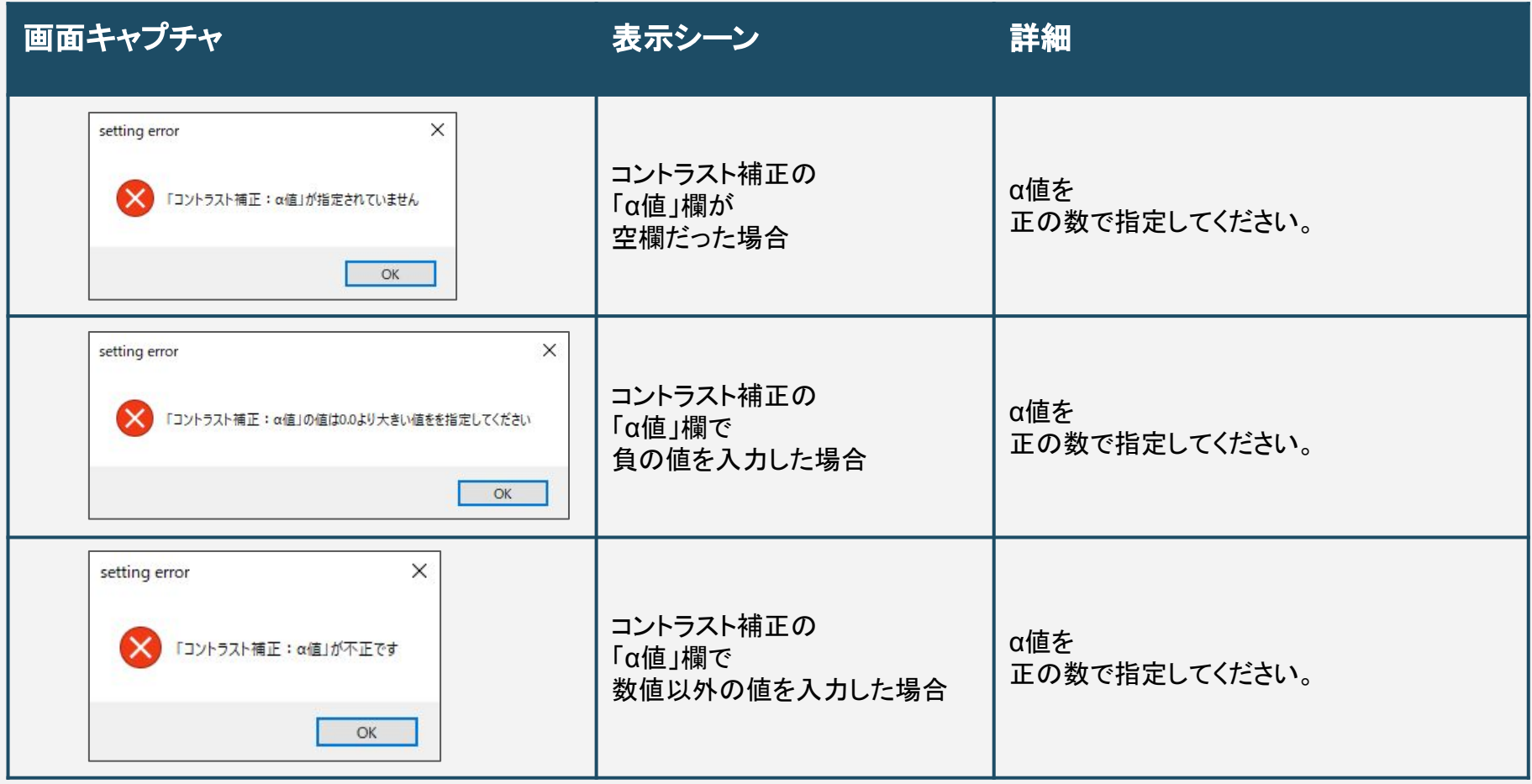

### ■エラーウィンドウ(その他)

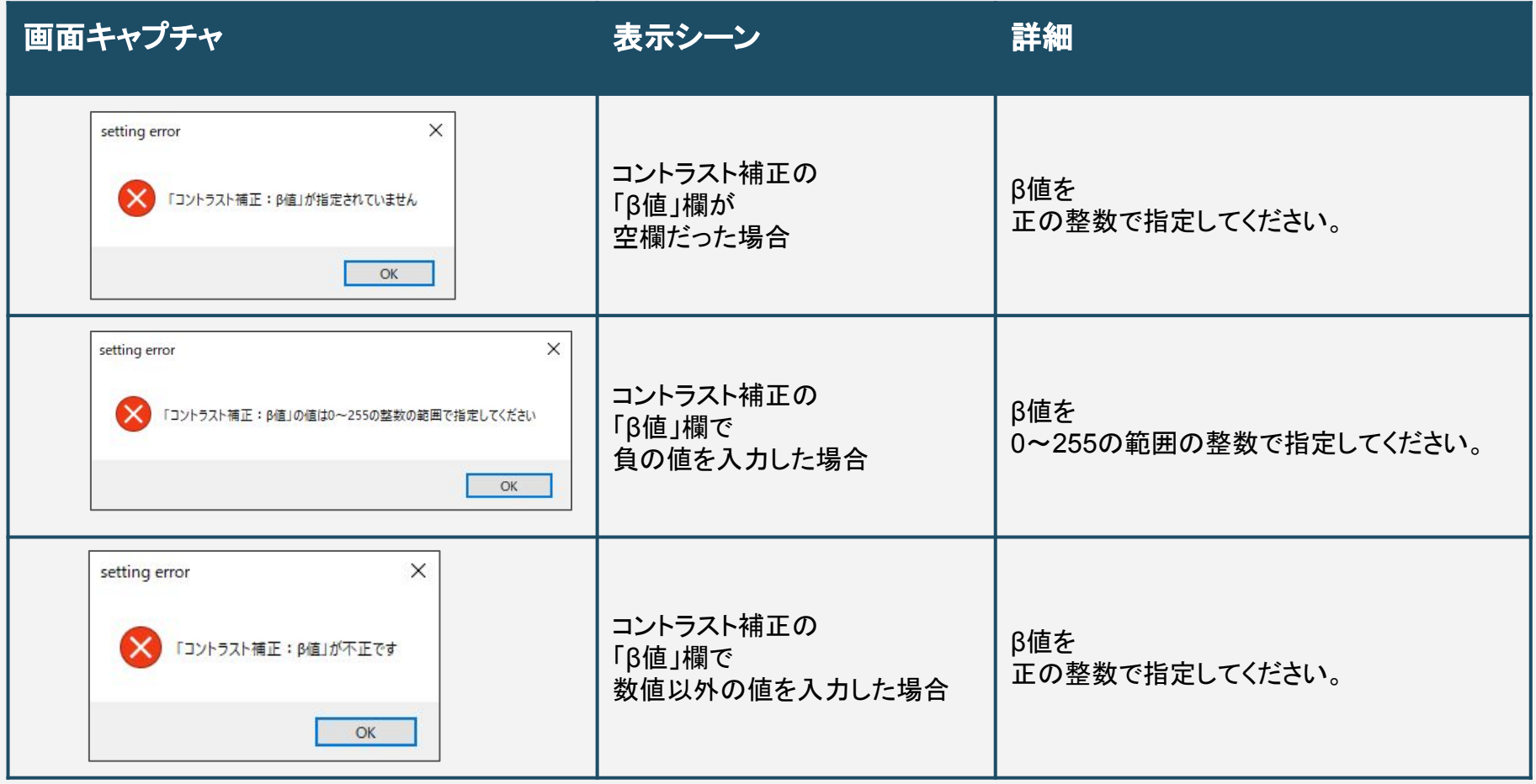

### csv出力項目

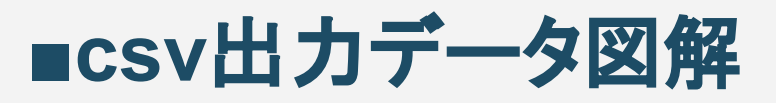

### csvより取得できる検出位置データの値は、以下の通りとなります。 cv::Rect型のxy座標は、矩形領域の左上頂点座標となります。

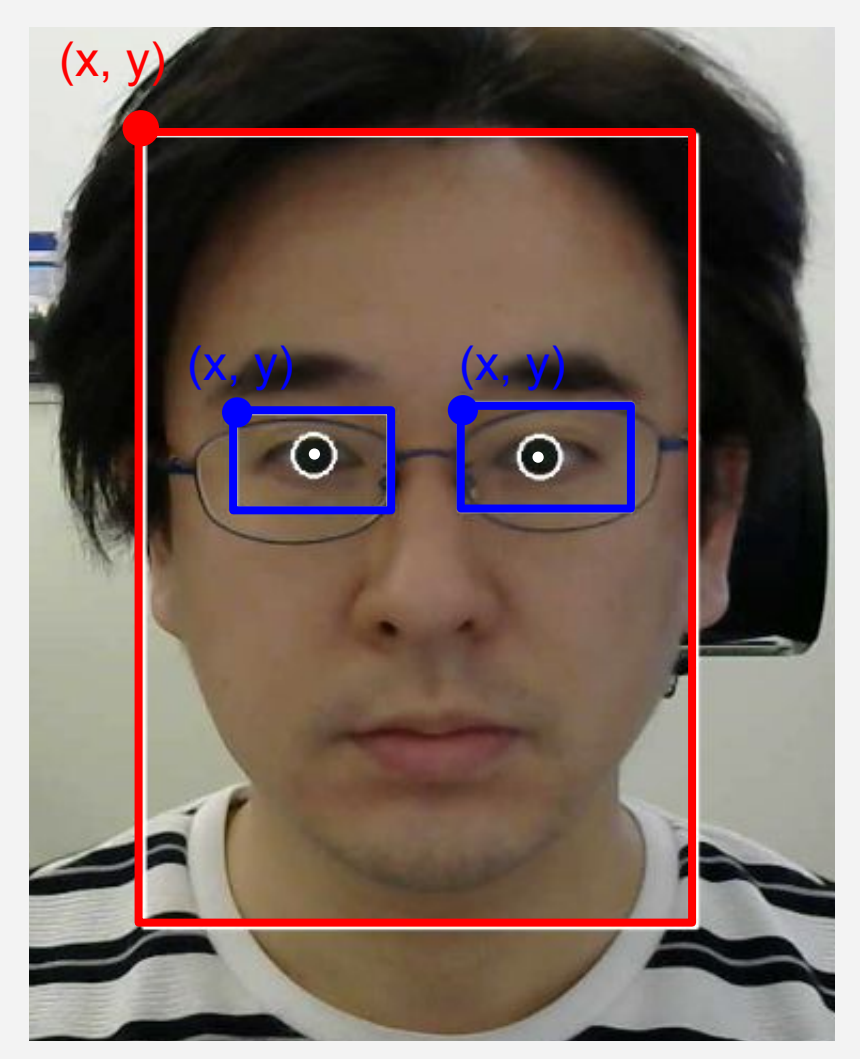

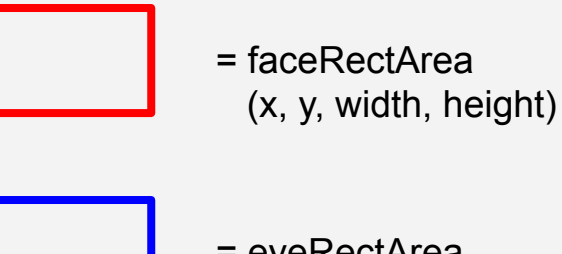

- = eyeRectArea
- (x, y, width, height)

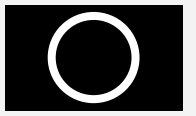

= irisDiameter(irisRadius x 2)

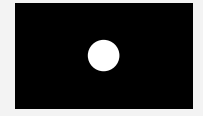

$$
= irisCenter(x, y)
$$

### **■**メガネ判定

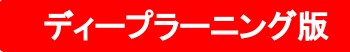

単一フレームの画像から、顔が検出された場合、メガネ装着の有無をディープラーニングを用いて 判定します。csv出力を行っている場合は、処理結果がeyeGlassStatus列にて0~2のいずれかの 値が出力されているため、メガネ装着状態を把握することが可能です。 なお、サングラス装着状態であると判定された場合は、目検出以降の目の特徴点検出処理は行い ません。

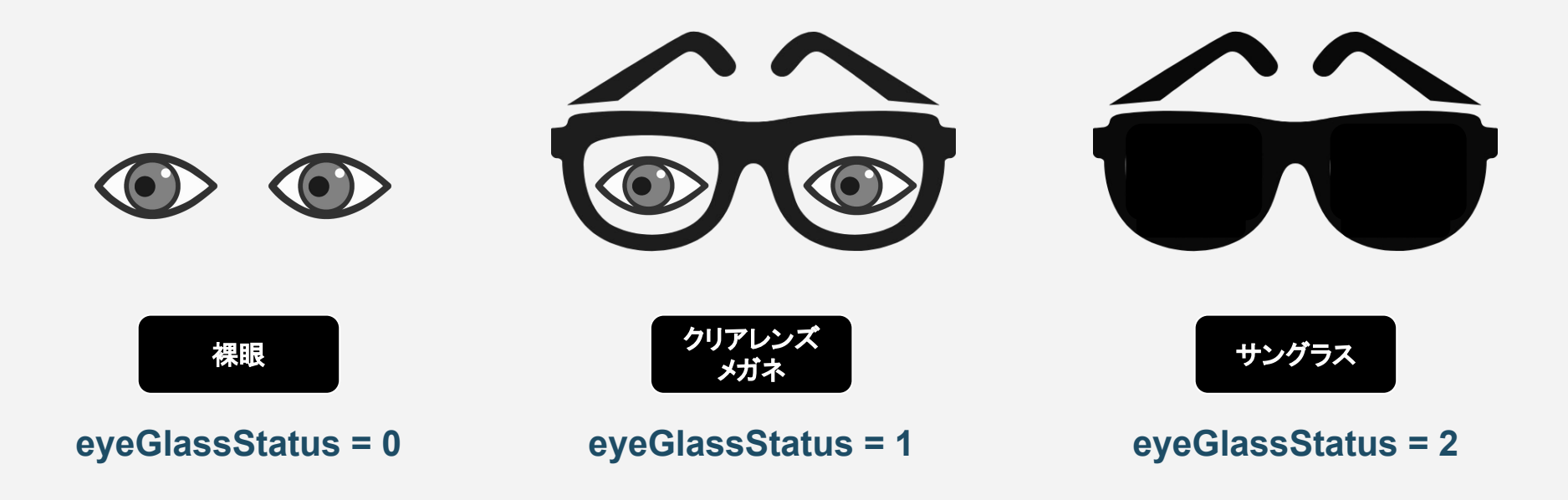

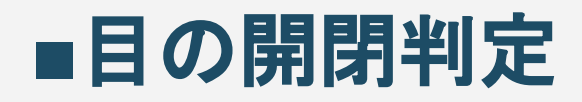

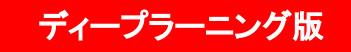

目の開閉パラメータは、csvログのLeftEyeStatus/RightEyeStatus列より確認できます。値はshort 型の0~2のいずれかが返ります。値の詳細は以下の通りとなります。

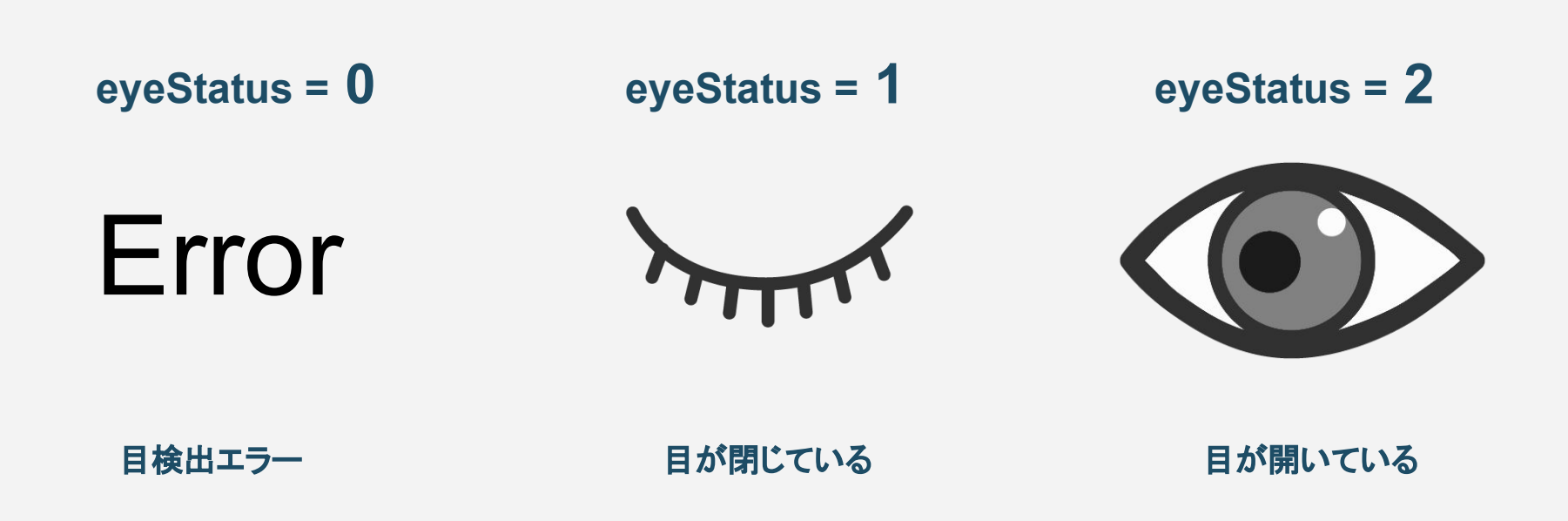

# ■視距離推定について

目の特徴点検出結果をもとに、カメラから目までの距離を取得できます。 視距離の値は、csvログのviewingDistanceより取得することができ、単位mm(ミリメートル)となって います。

単位cm(センチメートル)にする場合は、この値を10で割ってください。

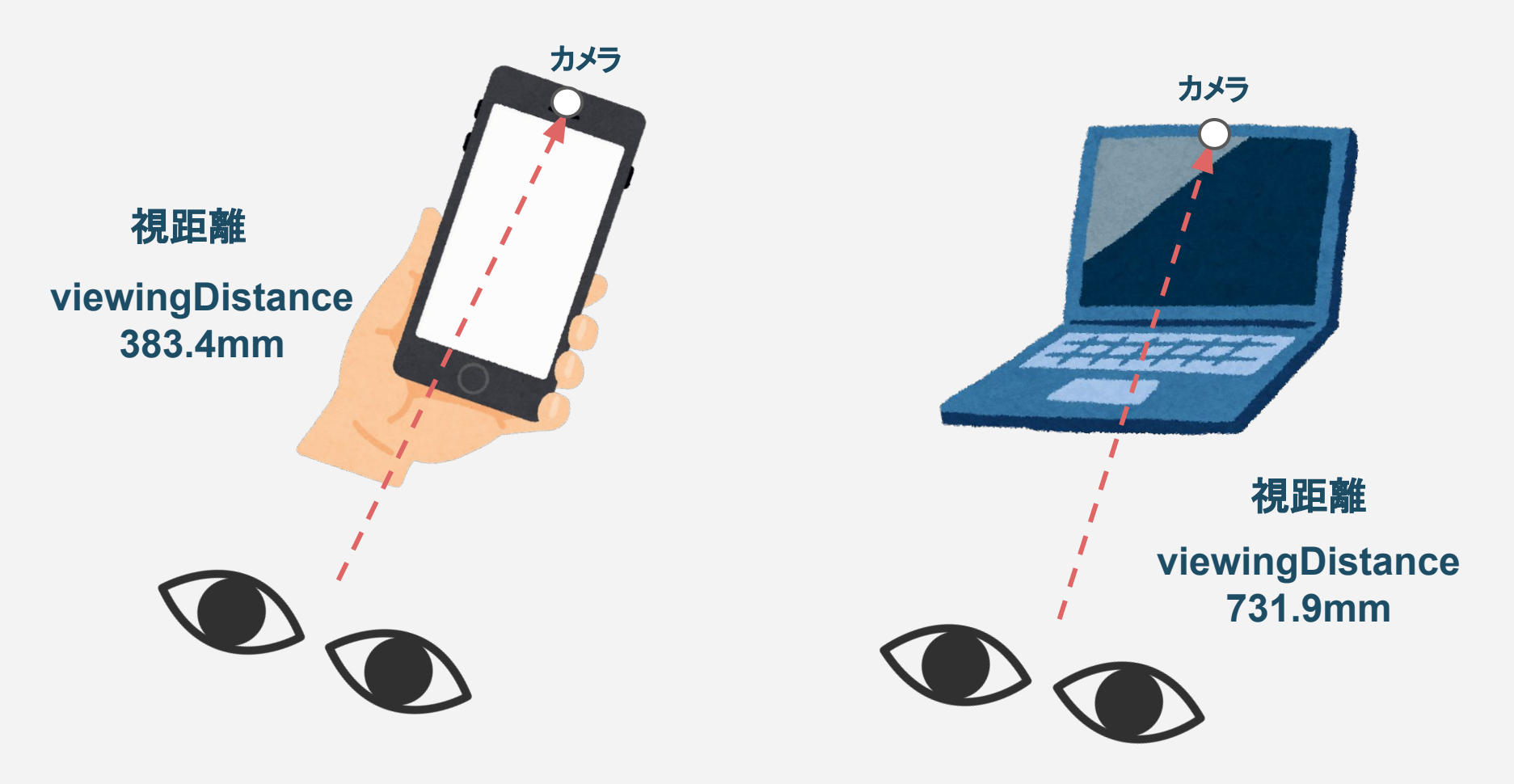

### **■csv**ファイル

### csv出力先フォルダに格納されるファイルは、csv形式の検出ログファイルです。 出力ファイル名䛿、result.csvです。

複数プロセスを分けて実行しても、すべて同じファイルにログが追加されていきます。 別で保存したい場合は、ファイルを別の場所に移動するかファイル名を変更してください。

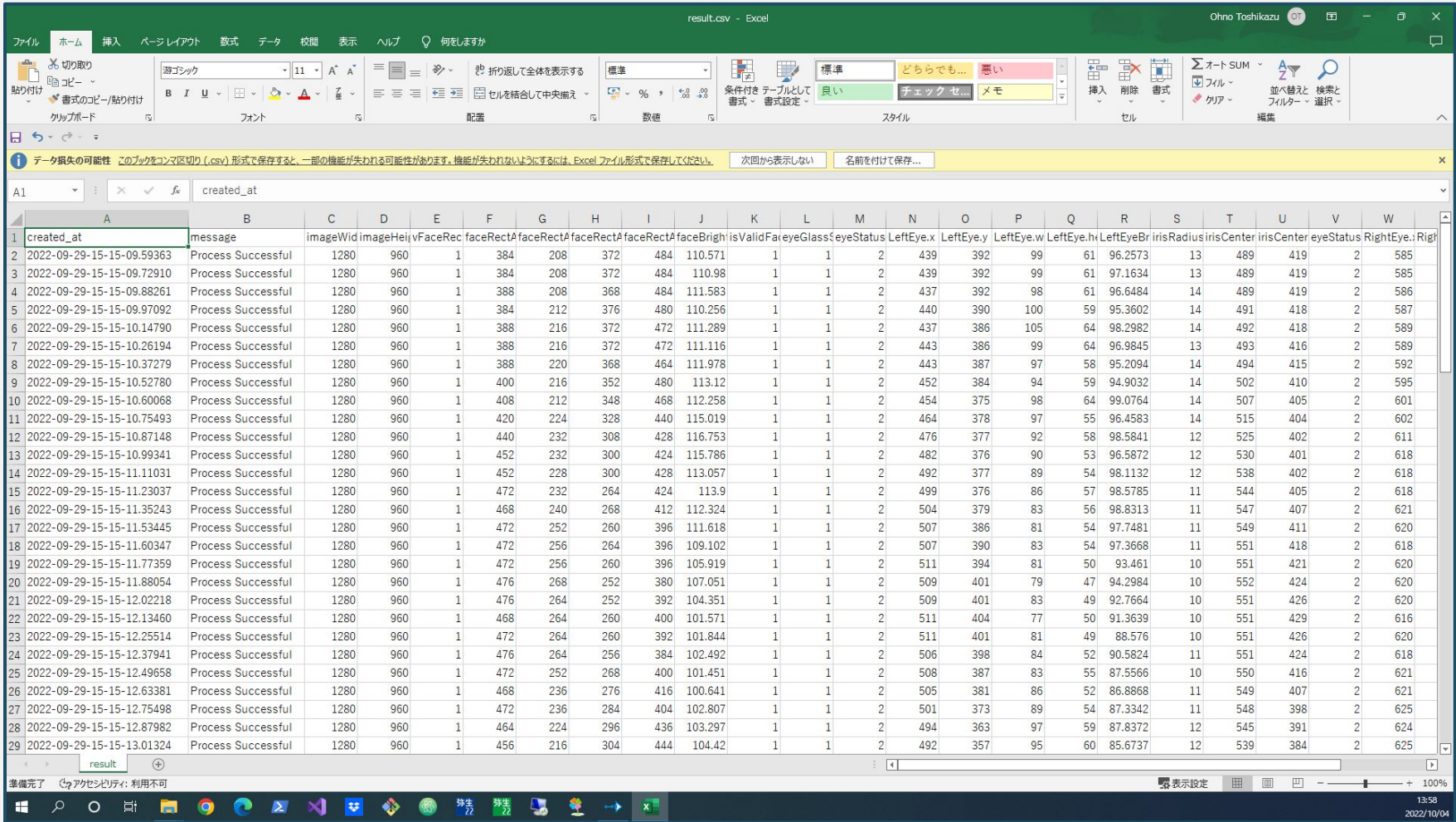

### **■csv**ファイル

### アプリから出力されるcsvの出力項目は以下の通りとなります。

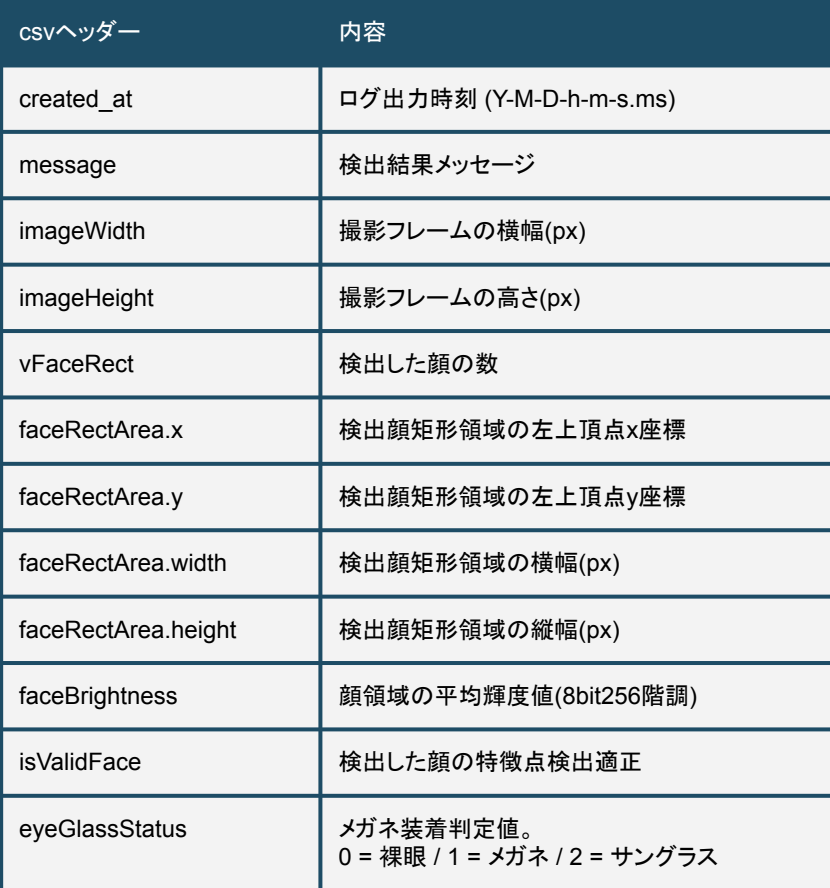

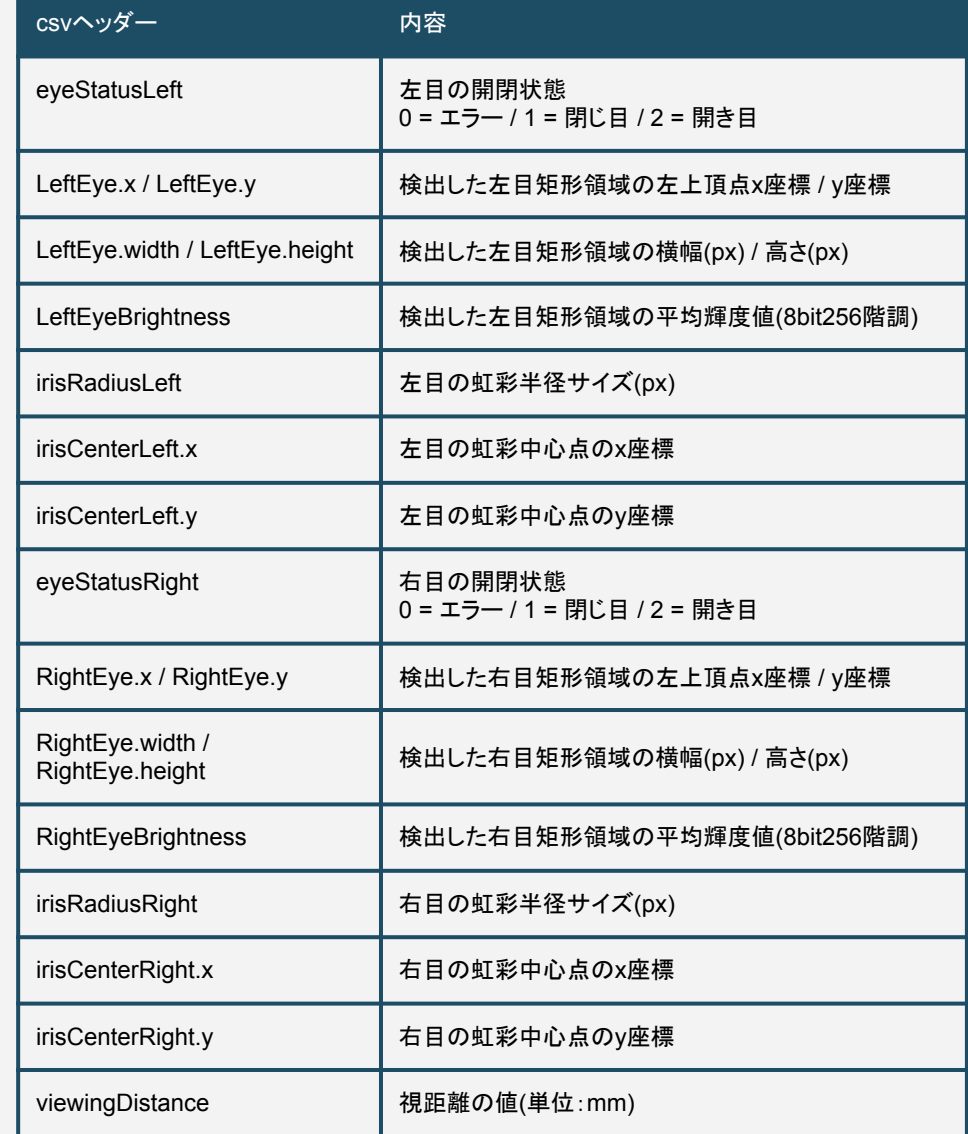

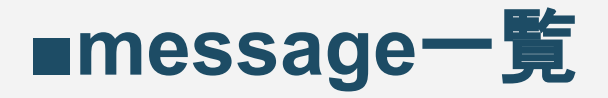

### csvのmessage列にて取得できる主なメッセージは以下のいずれかとなります。その 他のエラーが発生した場合はお問合せください。

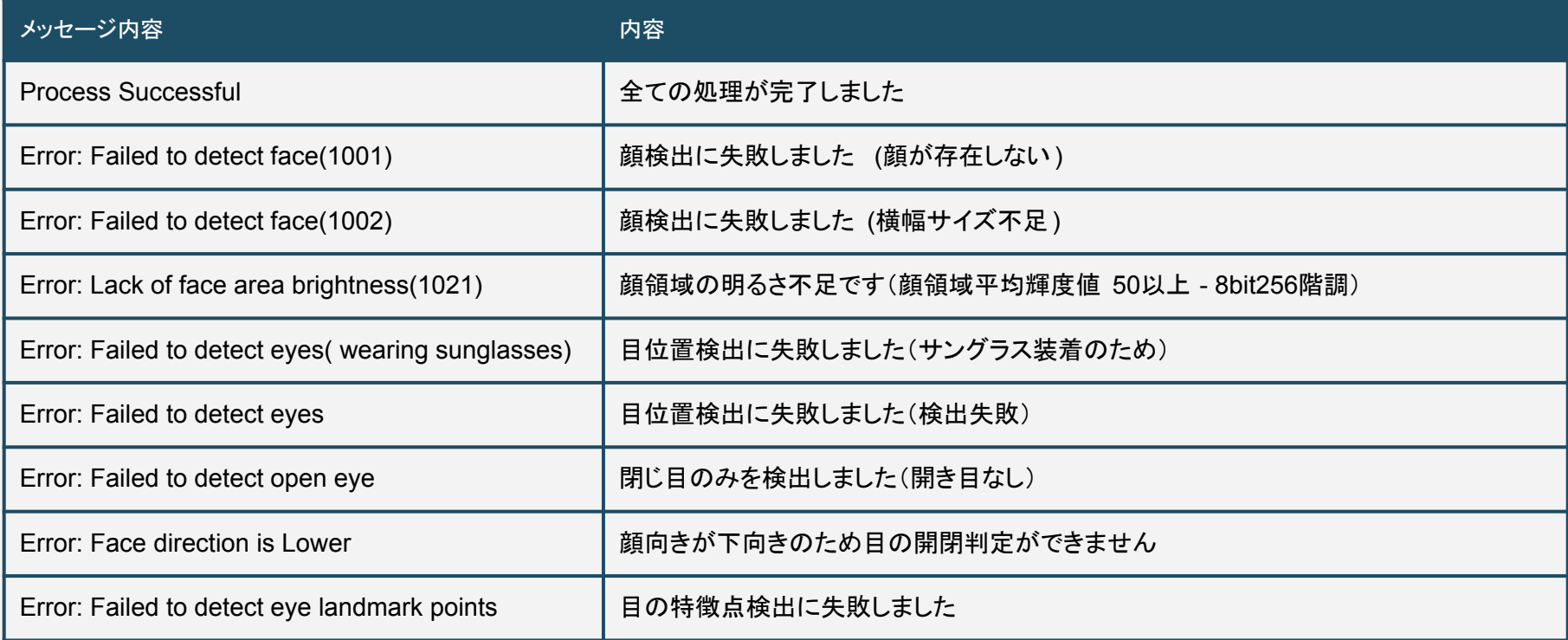